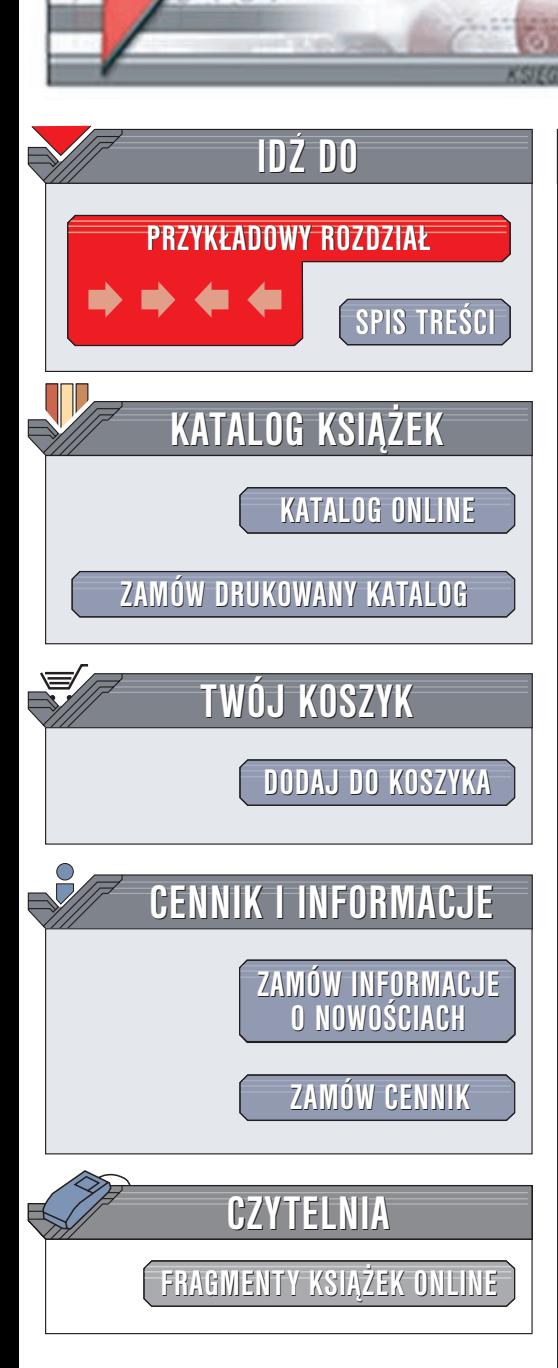

Wydawnictwo Helion ul. Chopina 6 44-100 Gliwice tel. (32)230-98-63 e-mail: [helion@helion.pl](mailto:helion@helion.pl)

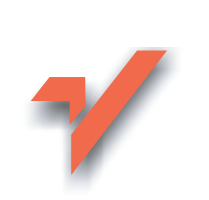

# ABC komputera i Internetetu

 ${\sf lion}$ 

Autor: Michael Miller Tłumaczenie: Cezary Welsyng ISBN: 83-7197-816-2 Tytuł oryginału: [Absolute Beginner's](http://www.amazon.com/exec/obidos/ASIN/0789780127) Guide [to Computers and the Internet](http://www.amazon.com/exec/obidos/ASIN/0789780127) Format: B5, stron: 336

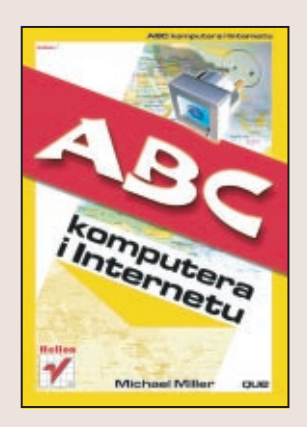

Jeśli właśnie kupiłeś lub zamierzasz kupić swój pierwszy komputer, jest to książka dla Ciebie. W przystępny sposób odkrywa tajemnice świata komputerów i Internetu. Obejmuje szeroki zakres zagadnień przekazując podstawowe informacje o sprzęcie komputerowym, systemie Windows i najpopularniejszych programach, wiele miejsca poświęca również multimediom.

Dowiesz się z niej, w jaki sposób poruszać się po Internecie, jak korzystać z poczty elektronicznej, stron WWW, a także, jak zabezpieczyć komputer przed hakerami.

"ABC Komputera i Internetu" pozwoli Ci oswoić Twojego peceta i stać się pełnoprawnym członkiem internetowej społeczności XXI wieku.

# <span id="page-1-0"></span>Spis treści

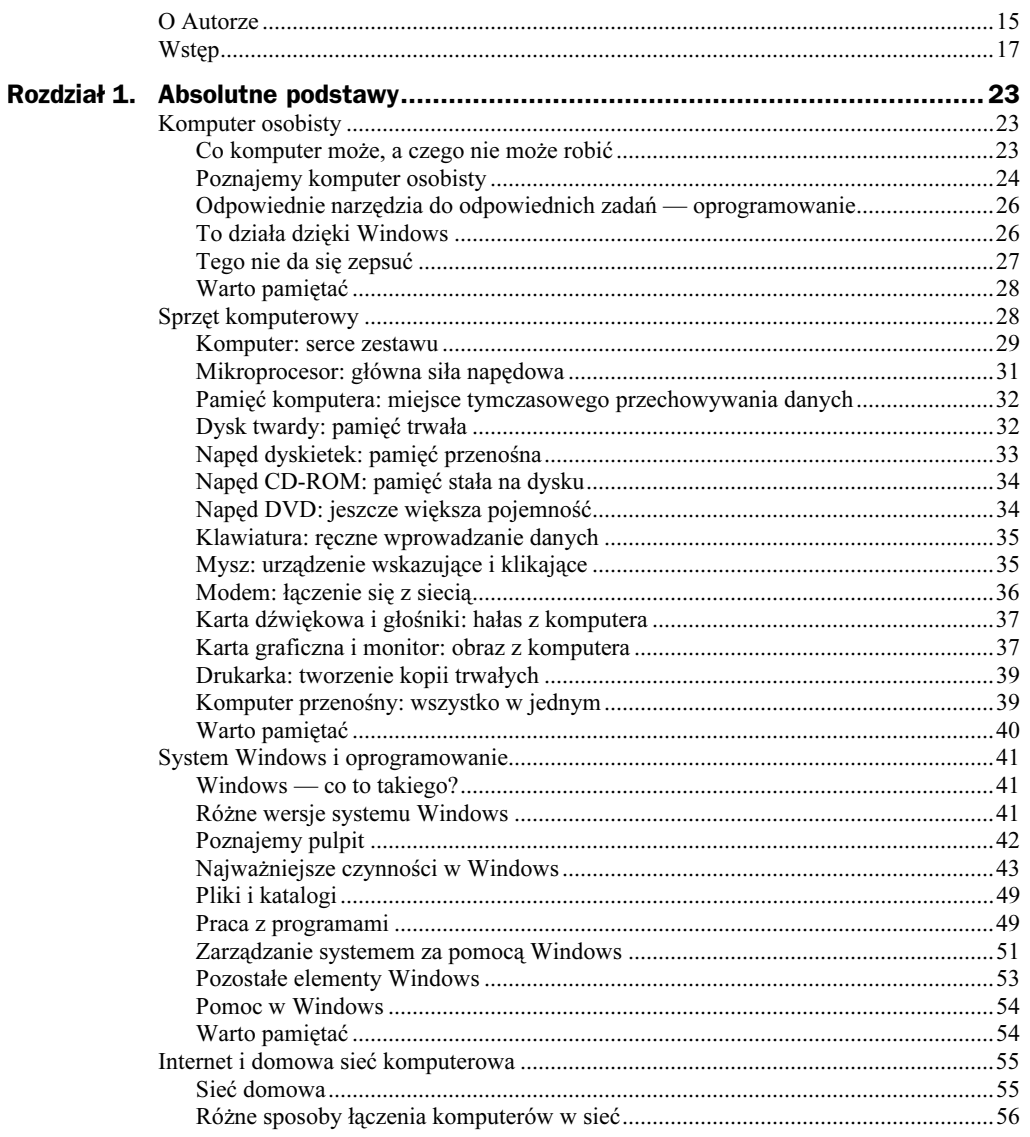

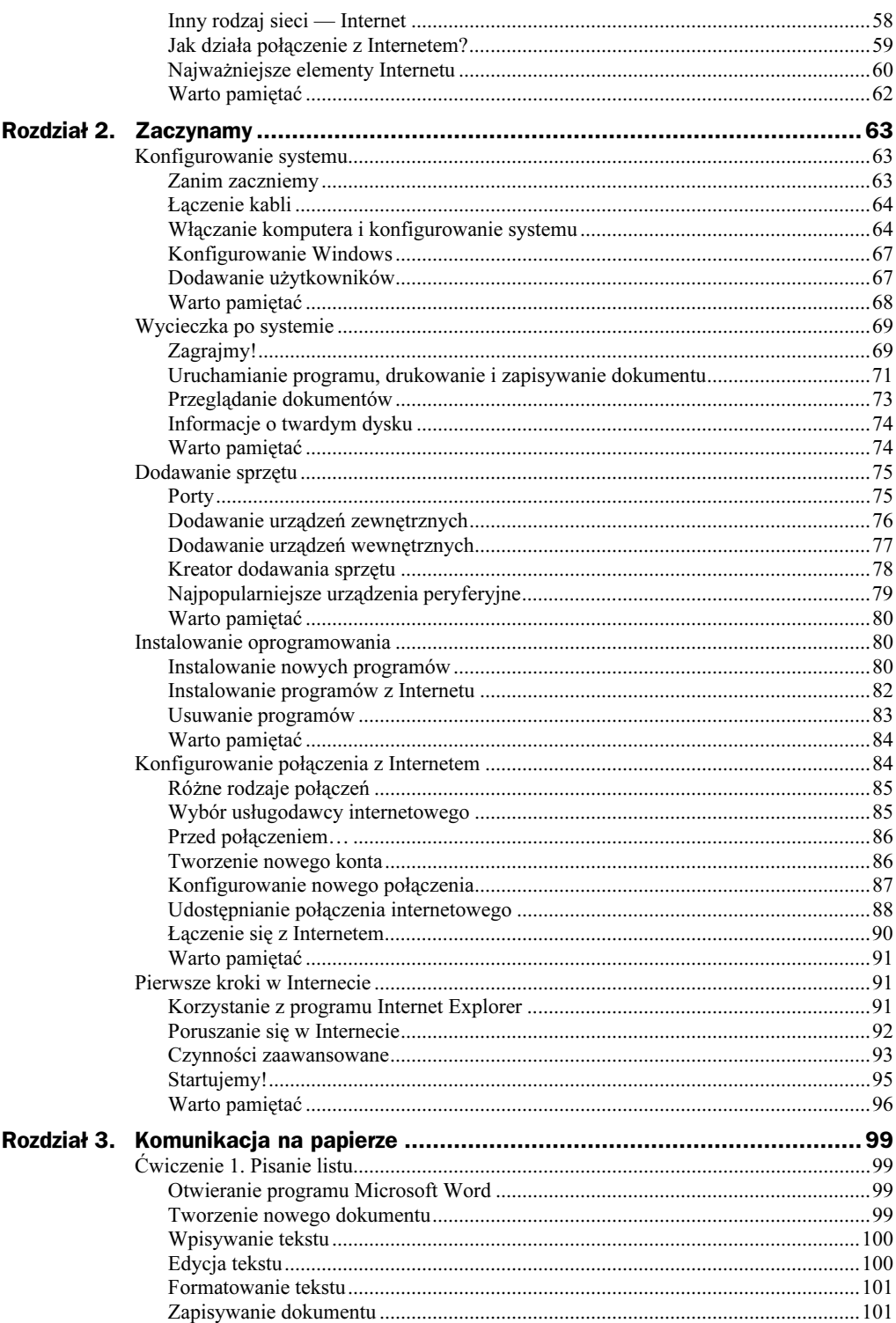

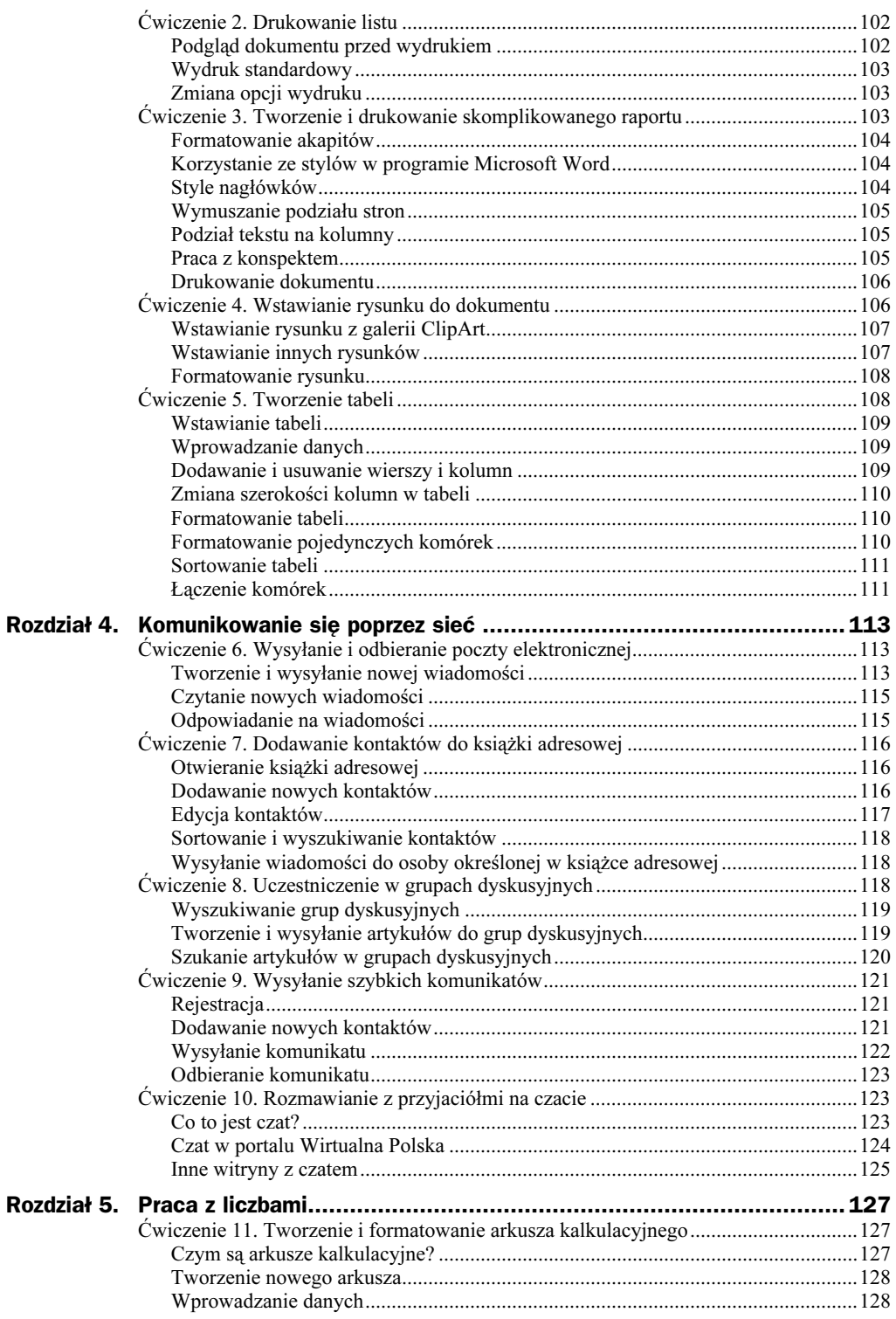

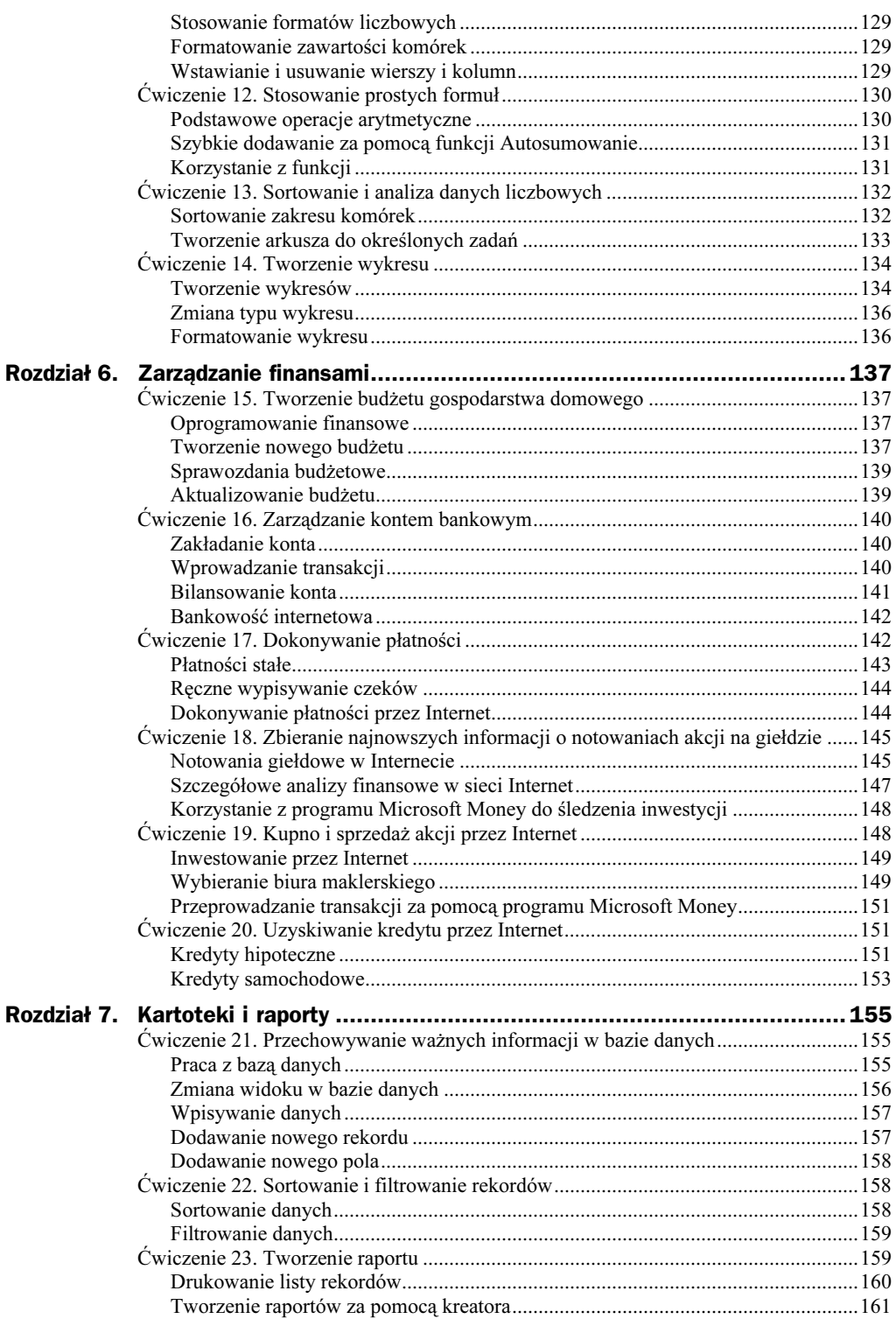

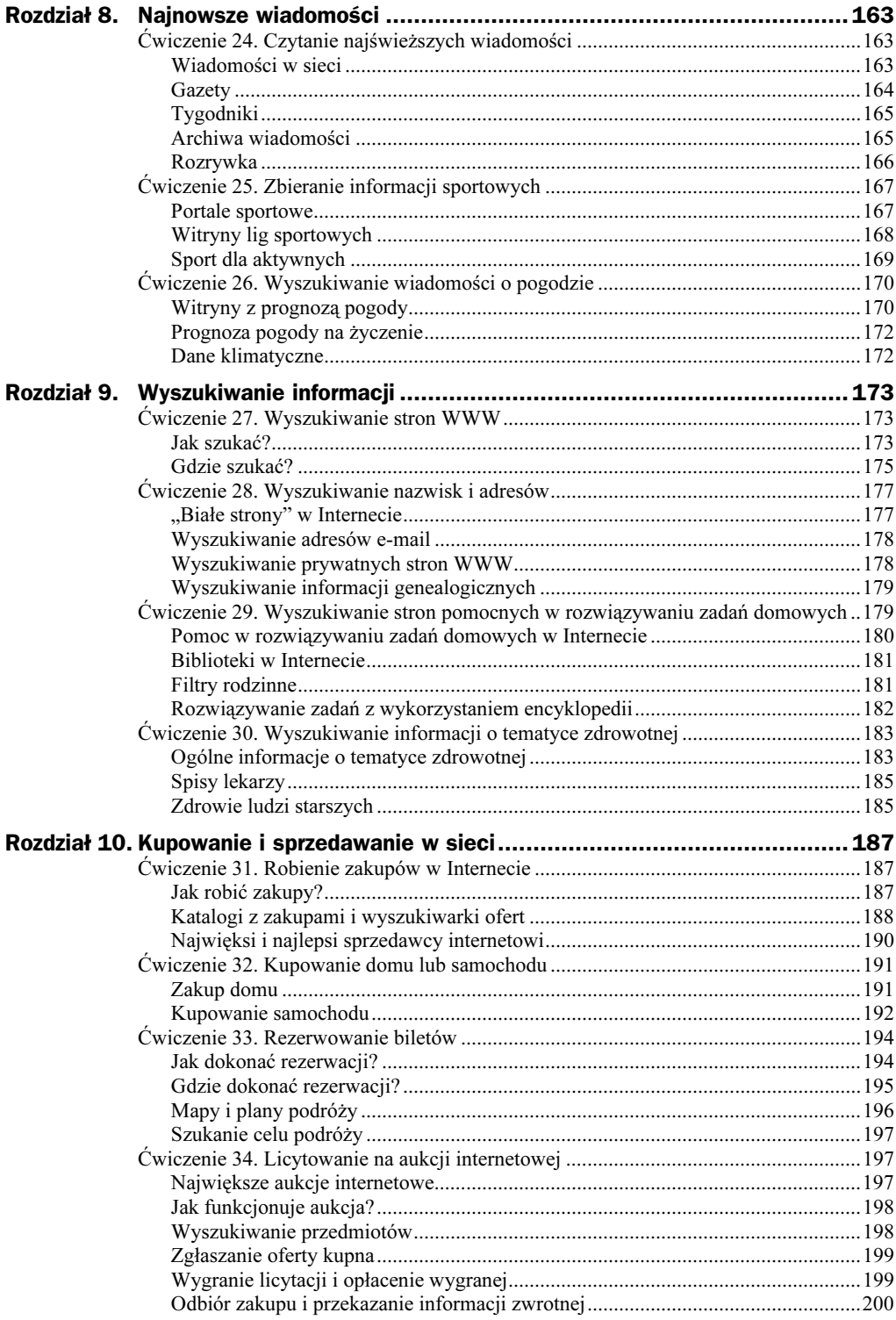

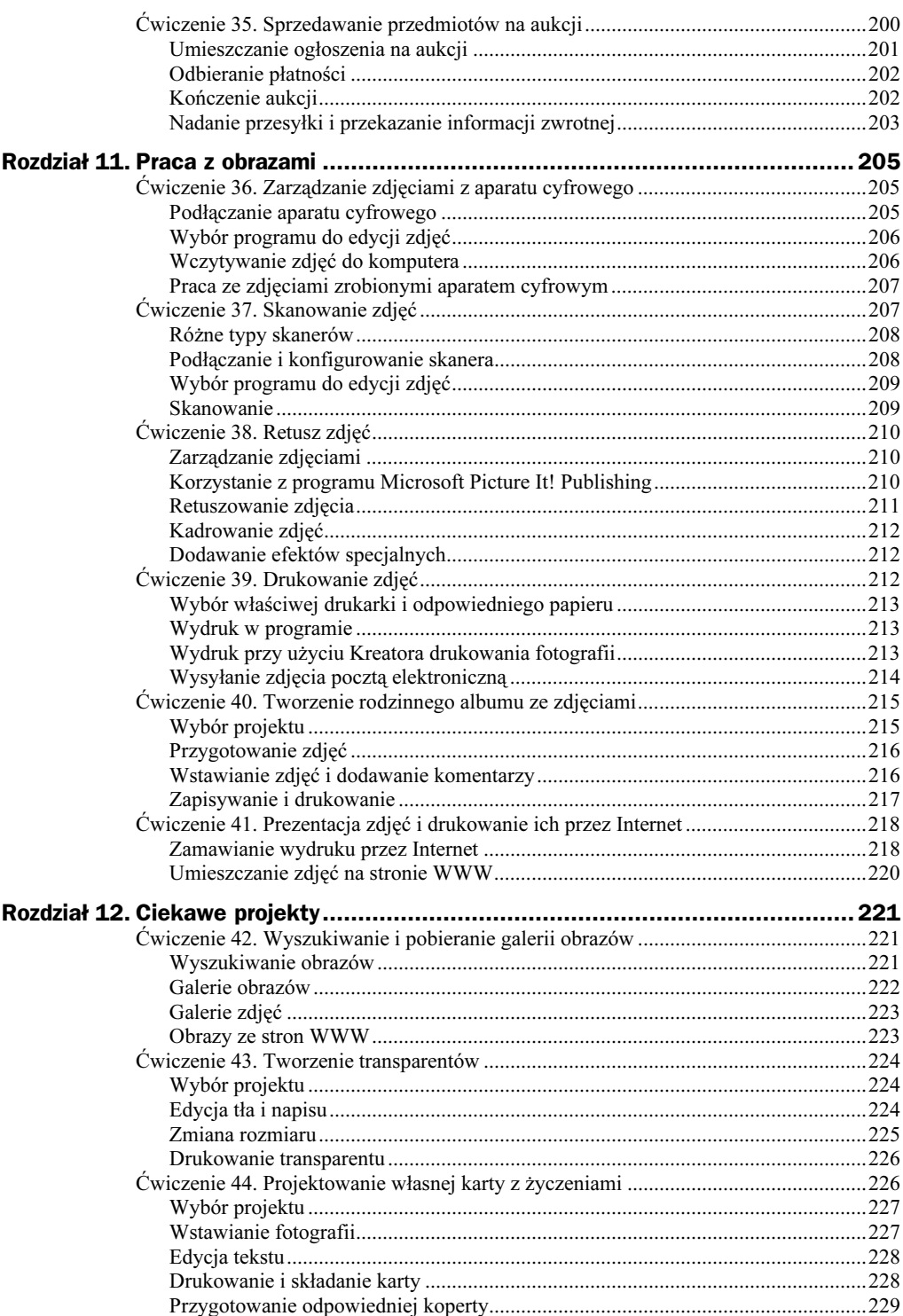

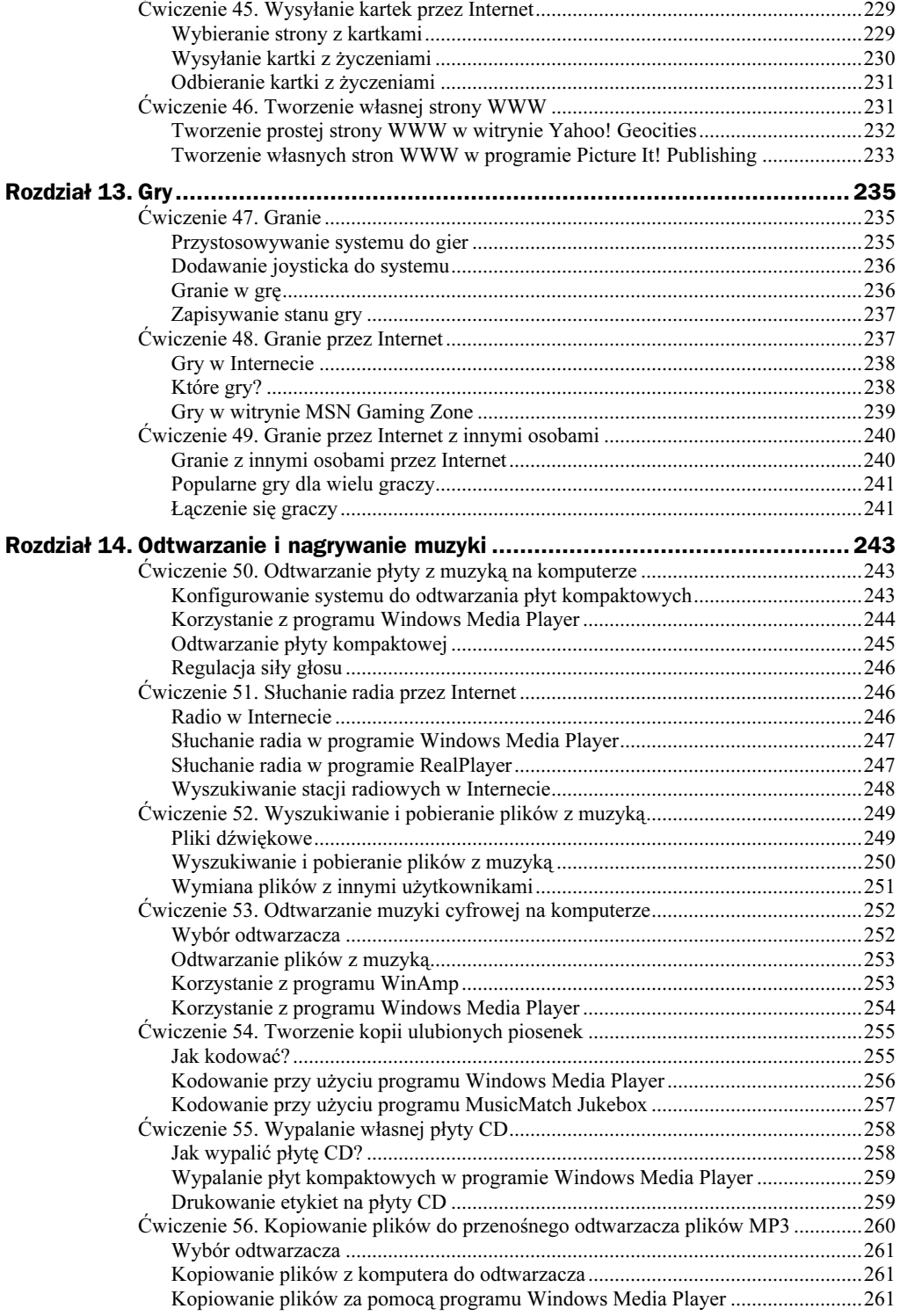

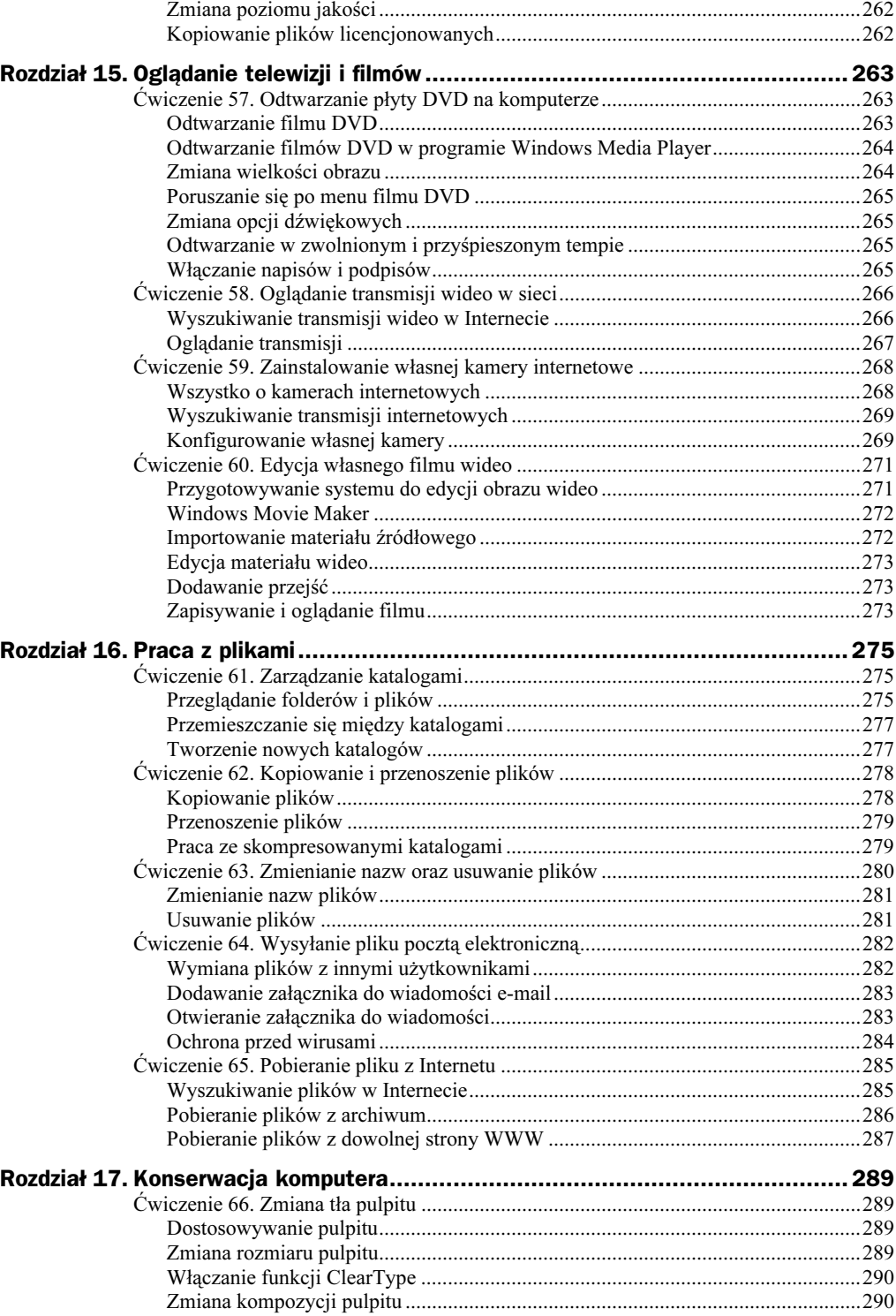

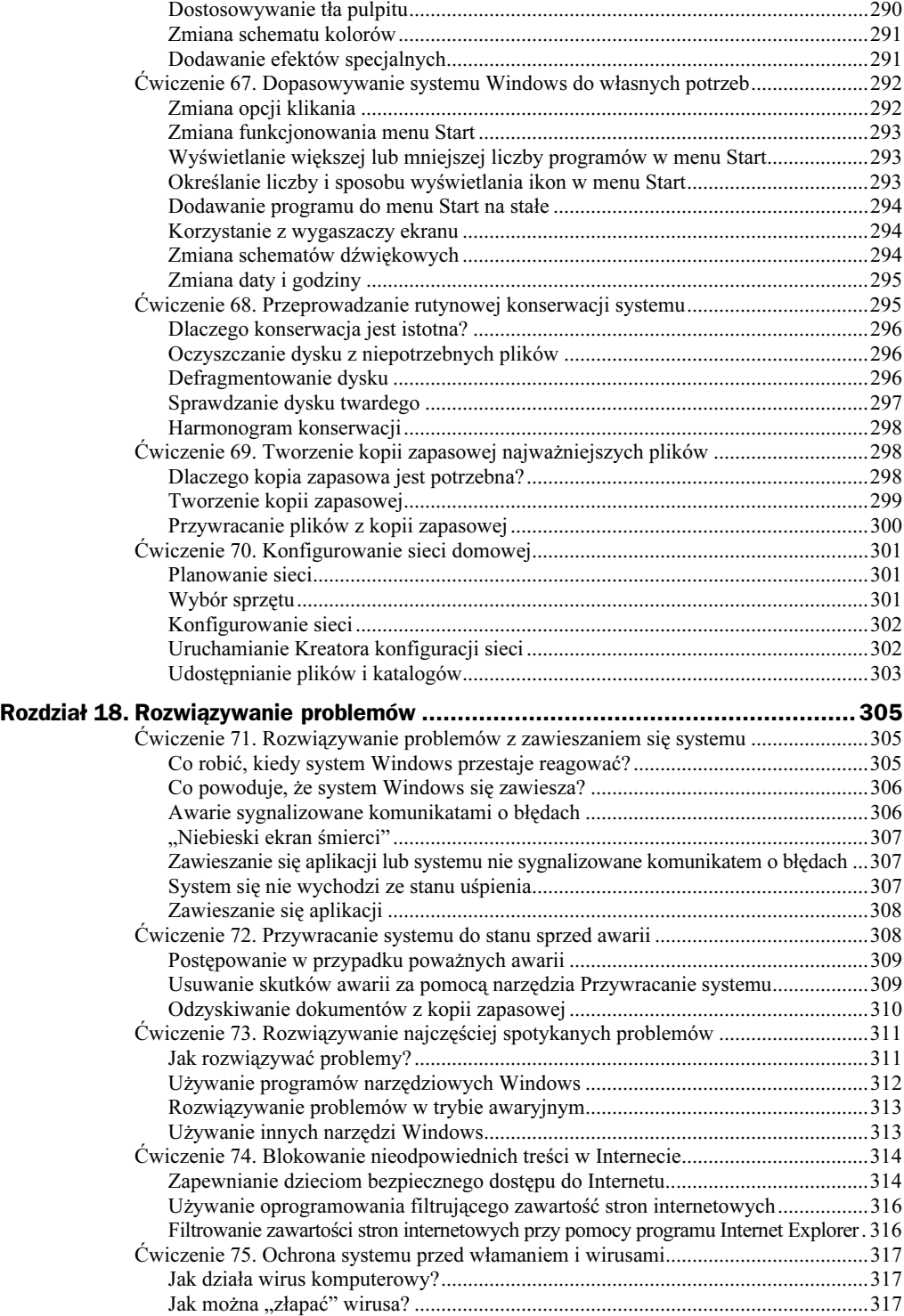

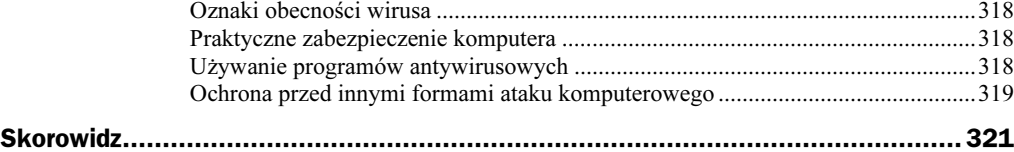

## <span id="page-11-0"></span>Rozdział 1. Absolutne podstawy

### Komputer osobisty

Czytacie tę książkę, ponieważ właśnie kupiliście nowy komputer, dopiero myślicie o jego zakupie albo dostaliście od kogoś komputer używany (nie ma w tym oczywiście nic złego). Nawet nie zdajecie sobie sprawy, w jakie "tarapaty" wpadliście. Czym jest ta plątanina kabli i sterta pudełek? I co z nimi zrobić?

Ten rozdział jest ogólnym wprowadzeniem w świat komputerów. Zawiera informacje o ich przeznaczeniu, działaniu itp. Po zapoznaniu się z przeglądem zagadnień związanych z komputerami można przejść do opisu różnych składników systemu komputerowego.

Czytanie niniejszego rozdziału nie jest konieczne. Jeżeli chcecie od razu rozpocząć pracę z komputerem, przejdźcie do rozdziału 2., w którym znajdują się dokładne wskazówki dotyczące podłączenia poszczególnych elementów systemu i jego konfiguracji.

### Co komputer może, a czego nie może robić

Czy komputer osobisty (ang.  $PC$  — *personal computer*) jest czymś pożytecznym?

Dużo ludzi ma coś takiego. Może Wy też macie komputer tylko po to, by nie zostać w tyle?

Ale co można z nim zrobić?

#### Dobry do pracy

Mnóstwo osób używa komputera domowego do pracy. Można na przykład wieczorem lub w weekend dokończyć przy nim pracę, której nie udało się wykonać w biurze. Jeśli ktoś pracuje w domu, może wykorzystywać komputer do prowadzenia swojej firmy — np. pisząc notatki służbowe i raporty lub wystawiając faktury i planując wydatki.

Prawdopodobnie wszystko, co można zrobić na komputerze w pracy, da się zrobić również na komputerze domowym.

#### Dobry do zabawy

Sama praca mogłaby zanudzić każdego. Nie ma powodu, dla którego nie powinno się używać komputera do zabawy. Komputer pozwala na granie w najnowsze gry, umożliwia rozwijanie i pielęgnowanie zainteresowań, tworzenie ciekawych projektów, drukowanie zdjęć z rodzinnych wakacji, słuchanie piosenek i oglądanie filmów. Mając odpowiedni sprzęt i oprogramowanie można również dokonywać edycji filmów nagranych za pomocą własnej kamery.

#### Dobry do zarządzania finansami

Nie trzeba profesjonalnie zajmować się księgowością, aby móc zarządzać swoimi finansami przy użyciu komputera osobistego. Programy takie jak Microsoft Money i Quicken pomagają w planowaniu budżetu, wypisywaniu czeków i bilansowaniu kont. Wszystko to odbywa się na ekranie komputera. Można nawet tak skonfigurować system, aby rachunki były płacone automatycznie przez sieć internetową, dzięki czemu nie ma potrzeby wystawiania czeków.

#### Dobry do utrzymywania kontaktów

Chcecie wysyłać listy do przyjaciół? Przy użyciu komputera i programu do edycji tekstów napisanie listu jest bardzo proste. Jeszcze lepiej jest zaoszczędzić pieniądze na znaczek i wysłać list elektroniczny — tak zwany e-mail — przez Internet. Jeżeli osoba, do której wysyłamy list, znajduje się w danej chwili w Internecie, możemy z nią bezpośrednio porozmawiać za pomocą programu przesyłającego komunikaty. Wiele rodzin kontaktuje się ze sobą niemal wyłącznie za pomocą komputera!

#### Dobry do pracy w sieci

Prawdopodobnie jednym z głównych powodów zakupu komputera była w wielu przypadkach możliwość podłączenia się do Internetu. Internet to wspaniałe narzędzie. Oprócz korzystania z poczty elektronicznej i przesyłania komunikatów umożliwia dostęp do olbrzymiej ilości interesujących informacji i usług, zgromadzonych na całym świecie na stronach WWW (ang. World Wide Web). Po przeczytaniu tej książki będziecie już mogli bez problemu uczestniczyć w rozmowach, w których pojawiają się rozmaite wyrażenia typu "wu wu wu" i "kropka kom".

### Poznajemy komputer osobisty

Teraz, kiedy już wiemy, dlaczego na biurku stoi nowiutki komputer, warto dowiedzieć się, co tak naprawdę na tym biurku się znajduje. Warto znać każdą część zestawu, wiedzieć, do czego służy i jak powinna być połączona z pozostałymi składnikami.

Na rysunku 1.1 przedstawiono typowy zestaw komputerowy. Należy pamiętać, że praktycznie nie ma dwóch identycznych zestawów, ponieważ do każdego z nich można dodawać nowe elementy lub usuwać z nich te składniki, które nie są wykorzystywane.

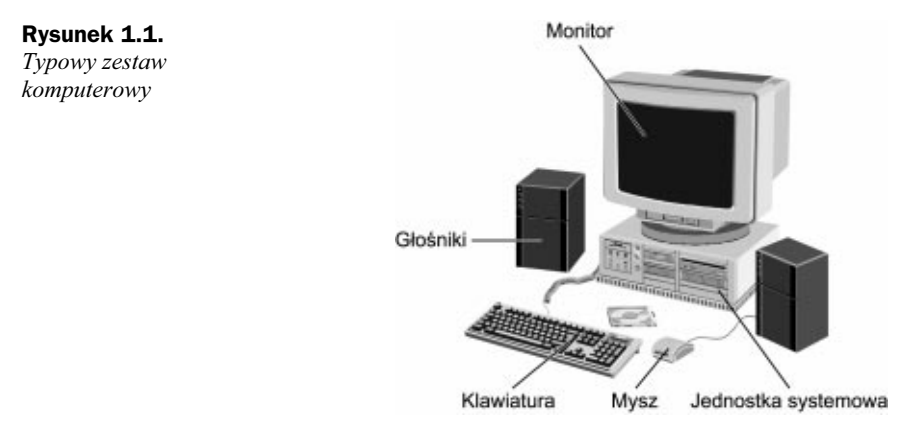

Głównym elementem zestawu jest komputer. Zawiera on "mózg" i inne niezbędne elementy systemu. W jego tylnej części znajduje się duża liczba gniazd; praktycznie wszystkie pozostałe składniki zestawu komputerowego muszą być podłączone przy ich pomocy do komputera. Z przodu widoczny jest duży przycisk, który służy do włączania i wyłączania komputera.

Część zestawu przypominająca odbiornik telewizyjny to monitor. Na monitorze wyświetlane są informacje o czynnościach wykonywanych przez komputer. Przypomina to trochę interaktywny show telewizyjny.

Użytkownik komunikuje się z komputerem głównie za pomocą klawiatury i myszy. Klawiatura przypomina spłaszczoną maszynę do pisania, zawierającą kilka dodatkowych klawiszy przeznaczonych do wykonywania określonych funkcji w komputerze. Mysz jest tym małym urządzeniem, które wygląda jak kostka mydła z przyciskami. Używa się jej do wskazywania i przesuwania elementów na ekranie monitora.

Dźwięki i muzyka generowane przez komputer są słyszane dzięki głośnikom. Niektóre starsze komputery posiadały tylko jeden głośniczek, znajdujący się wewnątrz jego obudowy. Większość dzisiejszych komputerów ma dodatkowe dwa głośniki, dzięki czemu można uzyskać dźwięk stereo. Możliwe jest też zainstalowanie dodatkowego głośnika basowego (ang. subwoofer).

Wewnatrz komputera znajduje się zazwyczaj urządzenie o nazwie modem. Podłącza się je do linii telefonicznej, dzięki czemu uzyskujemy dostęp do Internetu.

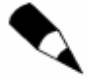

Większość urządzeń tego typu to modemy wewnętrzne. Oznacza to, że znajdują się one wewnątrz komputera. Niektóre z tych urządzeń — zwłaszcza modemy kablowe i DSL — to modemy zewnętrzne, będące osobnymi elementami sprzętu komputerowego. Są one umieszczane obok innych składników zestawu, na zewnątrz komputera.

Dodatkowym elementem zestawu komputerowego jest niemal zawsze drukarka. Urządzenie to umożliwia generowanie na papierze kopii dokumentów utworzonych podczas pracy z komputerem. Dostępnych jest wiele rodzajów drukarek. Niektóre z nich drukują dokumenty tylko w kolorze czarnym, co w zupełności wystarcza w przypadku listów i notatek. Inne mogą drukować pełnokolorowe obrazy.

Wymienione urządzenia są podstawowymi składnikami zestawu komputerowego. Można go uzupełnić jeszcze o wiele innych. Wśród nich warto wymienić skaner, który tworzy elektroniczną kopię papierowego dokumentu, kamerę PC, która służy do przesyłania na żywo obrazu przez Internet, aparat cyfrowy, który wykonuje zdjęcia w postaci cyfrowego zapisu oraz joystick, dzięki któremu można zagrać w wiele ciekawych gier. Dodanie do systemu odpowiednich elementów pozwala również na zbudowanie prostej sieci, łączącej kilka komputerów.

Łączenie poszczególnych składników zestawu oraz dodawanie nowych elementów do systemu zostało omówione w rozdziale 2.

### Odpowiednie narzędzia do odpowiednich zadań — oprogramowanie

Wszystkie te urządzenia nie są same w sobie specjalnie przydatne. Nawet jeśli zostały prawidłowo połączone i ustawione, nie będą w stanie nic zrobić, dopóki w systemie nie zostanie zainstalowane odpowiednie oprogramowanie.

Sprzęt komputerowy stanowią urządzenia, których można dotknąć; na przykład elementami sprzętu komputerowego są komputer i monitor. Oprogramowanie jest natomiast czymś, czego nie można dotknąć, ponieważ składają się na nie zbiory bitów i bajtów. Ich odpowiednie kombinacje tworzą programy komputerowe, nazywane czasem aplikacjami, umożliwiające wykorzystanie funkcji systemu.

Na przykład, jeśli chcemy analizować dane liczbowe, potrzebujemy programu typu arkusz kalkulacyjny. Do pisania listów przydatny będzie program do przetwarzania tekstów. Aby dokonać retuszu zdjęć zrobionych aparatem cyfrowym, powinniśmy skorzystać z programu do edycji obrazów.

Innymi słowy, do realizacji poszczególnych zadań za pomocą komputera niezbędne jest odpowiednie oprogramowanie. Na szczęście w większości nowych systemów komputerowych zainstalowano już wiele darmowych programów, za pomocą których można wykonać większość podstawowych czynności. Jeżeli potrzebne jest dodatkowe oprogramowanie, należy je kupić i zainstalować samemu, tak jak to opisano w rozdziale 2.

### To działa dzięki Windows

Gdy nie używamy w danej chwili konkretnego programu, komunikujemy się z komputerem poprzez specjalne oprogramowanie nazywane systemem operacyjnym. Program ten odpowiada za działanie całego systemu i pośredniczy między użytkownikiem a sprzętem komputerowym wchodzącym w skład tego systemu.

System operacyjny określa również sposób, w jaki programy komunikują się ze sprzętem. Gdy — za pomocą programu do edycji tekstów — chcemy wydrukować dokument, jest on przesyłany do drukarki za pośrednictwem systemu operacyjnego.

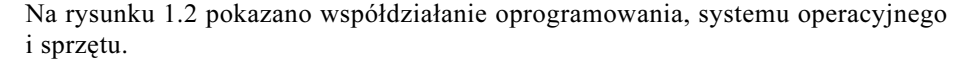

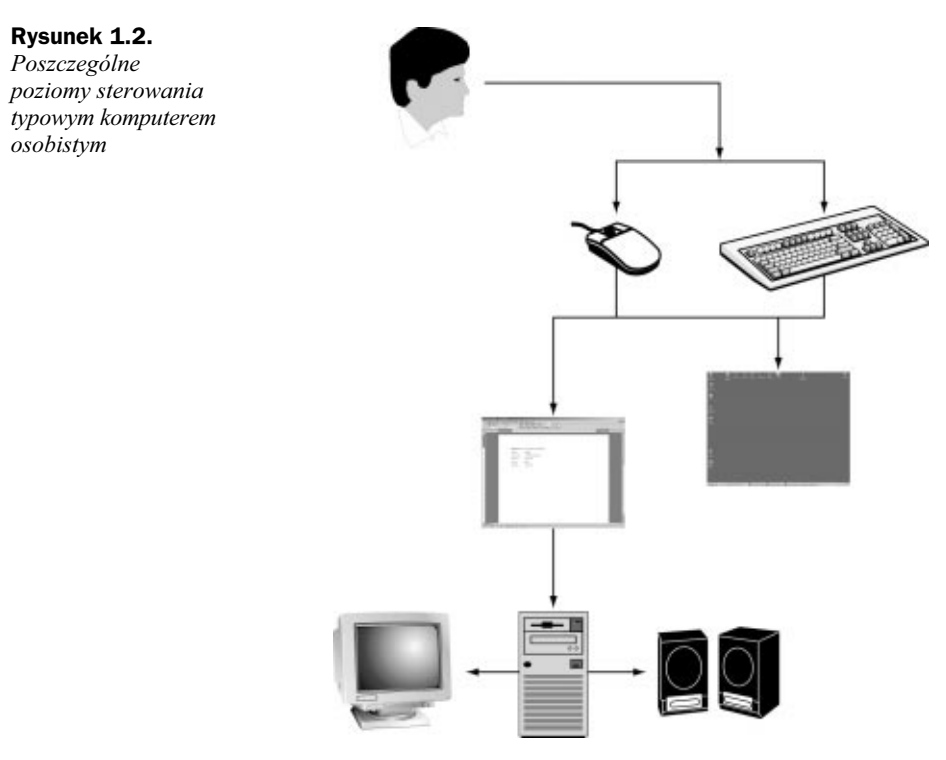

Większość komputerów jest dostarczana razem z systemem operacyjnym o nazwie Windows. Znajduje się on na rynku od około 15 lat i jest firmowany przez Microsoft Corporation. Komputery produkowane przez firmę Apple Computing są obsługiwane przez system operacyjny o nazwie Mac OS; z tego powodu komputery z zainstalowanym systemem Windows nie są zgodne z komputerami firmy Apple.

W kolejnych latach pojawiały się różne wersje systemu Windows. Najnowsza z nich to Windows XP. Jeżeli posiadacie nowy komputer, prawdopodobnie używacie właśnie tej wersji. Starsze wersje tego systemu — Windows 95, Windows 98 i Windows Me — wyglądają nieco inaczej, ale funkcjonują w podobny sposób. System Windows umożliwia uruchamianie określonych programów i wykonywanie typowych funkcji, takich jak kopiowanie plików i wyłączanie komputera.

Więcej informacji na temat systemu Windows i innych programów komputerowych znajduje się w dalszej części tego rozdziału.

### Tego nie da się zepsuć

W rozdziale drugim zobaczymy, jak łączyć ze sobą poszczególne urządzenia, instalować nowe oprogramowanie i konfigurować system. Przed jego przeczytaniem należy sobie jednak uświadomić jedną istotną rzecz.

Wiele osób boi się swojego komputera. Niektórzy myślą, że po naciśnięciu złego klawisza lub złego przycisku myszy zepsują coś i trzeba będzie wzywać drogiego serwisanta, który naprawi szkodę.

To nieprawda.

Najważniejszą rzeczą, o której należy pamiętać, jest to, że naprawdę, naprawdę trudno cokolwiek zepsuć w komputerze. Można to oczywiście łatwo zrobić, upuszczając go na ziemię, ale przy normalnym jego użytkowaniu zdarzenie takie jest mało prawdopodobne.

Zdarza się oczywiście popełnić błąd. Można na przykład nacisnąć niewłaściwy przycisk i przypadkowo usunąć plik, którego nie chcieliśmy zniszczyć lub wyłączyć system i stracić dokument, który zapomnieliśmy zapisać. Samo klikanie myszą nie spowoduje jednak poważnej szkody w systemie.

Nie bójcie się komputera. Jest on narzędziem, tak jak młotek, mikser czy aparat fotograficzny. Gdy nauczycie się go obsługiwać, może stać się bardzo użyteczny. Pamiętajcie, że to Wasze narzędzie i Wy każecie jemu robić różne rzeczy, a nie ono Wam. To Wy kontrolujecie swój komputer i wcale nie macie zamiaru go uszkodzić. Dlatego z pewnością stanie się on źródłem wspaniałej zabawy i prawdziwym narzędziem pracy!

### Warto pamiętać

Oto najważniejsze informacje, które warto zapamiętać po przeczytaniu tego rozdziału:

- Zestaw komputerowy składa się różnych urządzeń, z których większość jest podłączona do komputera.
- Użytkownik komunikuje się ze sprzętem za pośrednictwem systemu operacyjnego. Na nowym komputerze jest to prawdopodobnie jedna z wersji systemu Windows.
- Różne programy służą do wykonywania poszczególnych zadań, takich jak pisanie listów i edycja obrazów cyfrowych.
- Po skonfigurowaniu systemu komputerowego można go używać do pracy, zabawy, komunikowania się z innymi oraz wyszukiwania różnego rodzaju informacji za pośrednictwem Internetu. Wystarczy tylko nabyć i zainstalować odpowiednie oprogramowanie. Rozpocznie się wówczas wielka przygoda z komputerem!

### Sprzęt komputerowy

Właśnie dowiedzieliście się, że sprzęt komputerowy stanowią te elementy systemu, które można bezpośrednio zobaczyć i dotknąć. Komputer i wszystkie urządzenia, które zostały do niego podłączone, zaliczają się do sprzętu. Są to przede wszystkim monitor, klawiatura, mysz i drukarka.

Pora opisać poszczególne elementy sprzętu komputerowego wchodzące w skład zestawu. Omówione zostaną również te urządzenia, które nie zawsze są widoczne dla użytkownika, ponieważ zostały umiejscowione wewnątrz komputera. Chcecie się dowiedzieć czegoś więcej o mikroprocesorach, pamięci, modemach i monitorach? Jeśli tak, czytajcie dalej.

#### Komputer: serce zestawu

Najważniejszą częścią zestawu jest komputer. To duża skrzynka, zawierająca napędy dysków i wiele innych elementów. Komputer może stać pionowo (tak jak na rysunku 1.3) lub leżeć poziomo na biurku (tak jak na rysunku 1.4). Modele pionowe nazywane są wieżami (ang. tower) lub miniwieżami (ang. mini-tower), modele poziome — komputerami typu desktop.

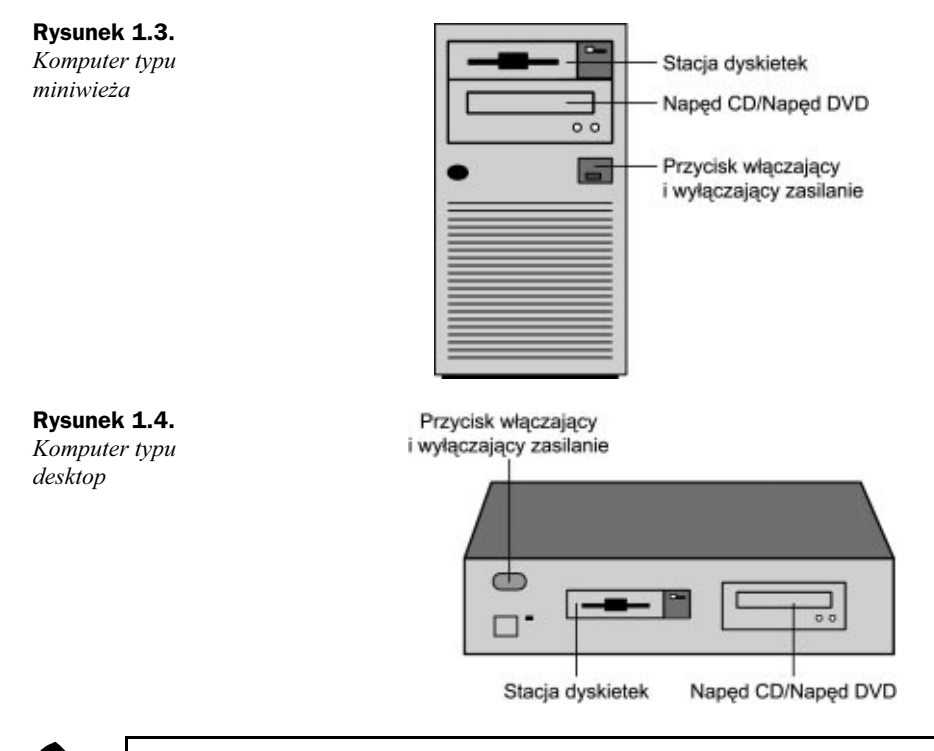

Komputery stacjonarne stanowią odrębną całość, do której podłączane są pozostałe elementy zestawu. W przypadku komputerów przenośnych wszystkie składniki są umieszczone w jednej obudowie; nie ma więc oddzielnego komputera, monitora, klawiatury i myszy. Więcej informacji na temat komputerów osobistych tego typu można znaleźć w dalszej części rozdziału, w punkcie Komputery przenośne.

Tył komputera charakteryzuje się najczęściej dużą liczbą różnego typu gniazd. Umożliwiają one podłączenie do niego pozostałych składników zestawu. Dla każdego z nich

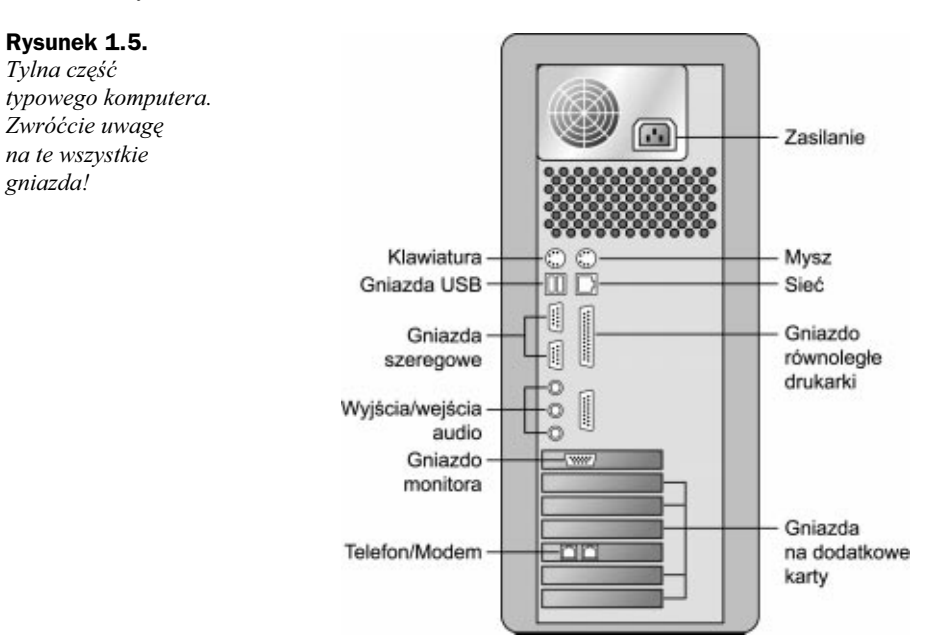

musi być zarezerwowane osobne gniazdo, najczęściej o unikalnym kształcie. Stąd taka różnorodność gniazd, nazywanych w języku komputerowym portami. Pokazano je na rysunku 1.5.

Wszystko, co najważniejsze w systemie, znajduje się wewnątrz obudowy komputera. W większości przypadków można ją zdjąć i zobaczyć, co jest w środku.

W tym celu należy zlokalizować śrubki umieszczone z boku lub z tyłu obudowy, poluzować je lub odkręcić, a następnie wysunąć fragment zasłaniający wnętrze komputera. Dokładne informacje na ten temat z pewnością znajdują się w instrukcji obsługi dołączonej do zestawu.

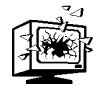

Przed odsłonięciem wnętrza komputera powinniśmy go zawsze wyłączyć, a następnie wyjąć wtyczkę z gniazdka sieci elektrycznej. Należy być ostrożnym przy dotykaniu elementów komputera, ponieważ statyczny ładunek zgromadzony na ciele użytkownika może poważnie uszkodzić poszczególne układy scalone i części elektroniczne.

Po otwarciu obudowy komputera widać liczne układy scalone i płytki drukowane. Największą z nich jest *płyta główna*, zawierająca mikroprocesor, moduły pamięci oraz inne składniki wewnętrzne, które umożliwiają funkcjonowanie całego systemu. Na płycie głównej znajduje się kilka gniazd, do których można włożyć dodatkowe karty, zwiększające funkcjonalność systemu.

Większość płyt głównych posiada sześć lub więcej takich gniazd. Umieszczona w jednym z nich karta graficzna umożliwia mikroprocesorowi przesyłanie sygnałów wideo do monitora. Inne karty generują wysokiej jakości dźwięk lub pozwalają na uzyskanie dostępu do Internetu oraz wysyłanie i odbieranie faksów.

### Mikroprocesor: główna siła napędowa

To jeszcze nie koniec wycieczki po wnętrzu komputera. Na płycie głównej znajduje się bowiem specjalny układ scalony, który kontroluje działanie całego systemu komputerowego. Układ ten to mikroprocesor lub jednostka centralna (ang. CPU — Central Processing Unit). Mikroprocesor to "mózg" całego systemu. Przetwarza wszystkie niezbędne instrukcje, dzięki czemu komputer może wykonywać wyznaczone zadania. Im wydajniejszy jest mikroprocesor, tym szybciej i wydajniej działa system.

Mikroprocesory wykonują różne polecenia, które umożliwiają funkcjonowanie komputera. Każde urządzenie wejściowe i wyjściowe podłączone do komputera — na przykład klawiatura, drukarka i monitor — wysyła lub odbiera polecenia przetwarzane przez mikroprocesor. Także programy komputerowe wysyłają instrukcje, które musi on wykonywać. Mikroprocesor jest prawdziwym "kołem napędowym" systemu. Jego działanie ma wpływ na wszystko, co wykonuje komputer.

Różne komputery działają wykorzystując mikroprocesory różnego typu. W wielu komputerach zgodnych ze sprzętem firmy IBM znajdują się procesory wyprodukowane przez firmę Intel. W niektórych wykorzystywane są układy scalone zgodne z mikroprocesorami firmy Intel, produkowane przez AMD i inne koncerny. Mikroprocesory te na pewno znajdują się w komputerach zgodnych ze standardem IBM, które mają zainstalowany system operacyjny Windows.

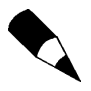

W komputerach Apple Macintosh wykorzystywane są mikroprocesory firmy Motorola. Różnią się one całkowicie od procesorów zgodnych ze standardem Intel. Wynika to z odmiennej konfiguracji tych procesorów, w wyniku czego oprogramowanie napisane dla mikroprocesora Motorola nie zadziała na komputerze zgodnym z IBM i vice versa.

Procesory różnią się od siebie nie tylko tym, przez kogo i w jaki sposób zostały wykonane; można spotkać także procesory o różnej szybkości. Szybkość procesora jest mierzona w megahercach (MHz). Częstotliwość jednego megaherca oznacza milion cykli zegarowych na sekundę! Im większa częstotliwość, tym szybszy mikroprocesor; dlatego przy wyborze komputera należy kierować się zarówno modelem procesora, jak i częstotliwością taktowania, tak aby kupiony sprzęt charakteryzował się dużą wydajnością.

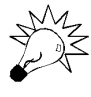

Częstotliwość taktowania dzisiejszych procesorów jest mierzona najczęściej w gigahercach (GHz). Jeden gigaherc odpowiada tysiącowi milionów megaherców, co oznacza miliard cykli zegarowych na sekundę!

W systemie Windows istnieje możliwość sprawdzenia, jaki mikroprocesor znajduje się w komputerze. W tym celu należy:

- 1. Nacisnąć przycisk Start, a następnie Panel sterowania.
- 2. Po otwarciu Panelu sterowania wybrać ikonę System.
- 3. Gdy pojawi się okno Właściwości systemu, kliknąć zakładkę Ogólne.

W sekcji System znajdują się informacje o wersji używanego obecnie systemu operacyjnego Windows. Sekcja Zarejestrowano dla zawiera dane użytkownika (a ściślej rzecz biorąc, dane, jakie zostały przez niego podane podczas rejestracji). W sekcji Komputer widoczna jest nazwa procesora, częstotliwość taktowania oraz ilość zainstalowanej w komputerze pamięci operacyjnej (RAM).

### Pamięć komputera: miejsce tymczasowego przechowywania danych

Polecenia, które mają być wykonane przez jednostkę centralną, muszą być najpierw gdzieś zapamiętane; dzięki temu mikroprocesor może uzyskać do nich dostęp. Polecenia oraz inne dane przetwarzane w systemie są przechowywane tymczasowo w pamięci o dostępie bezpośrednim, nazywanej też pamięcią RAM (ang. Random Access Memory). Każdy komputer ma dostępną pewną ilość pamięci, którą tworzą określone układy scalone umieszczane na płycie głównej. Większa ilość pamięci w komputerze umożliwia jednoczesne przechowywanie i przetwarzanie większej ilości informacji oraz danych.

Pamięć jest mierzona w *bajtach*. Jeden bajt w przybliżeniu odpowiada jednemu znakowi. Jednostka pamięci składająca się z 1024 bajtów to *kilobajt* (*KB*). Z kolei 1 024 kilobajty tworzą *megabajt* (*MB*), natomiast 1 024 megabajty — gigabajt (*GB*).

Większość dzisiejszych komputerów ma pamięć o pojemności co najmniej 128 MB; droższe korzystają z 256 lub więcej megabajtów pamięci. Aby na komputerze można było uruchomić jak największą liczbę szybko działających programów, wystarczy zainstalować maksymalną ilość pamięci, na jaką nas stać lub z jakiej może korzystać system. Zainstalowanie dodatkowego modułu pamięci jest bardzo łatwe; polega na wetknięciu go w wolne gniazdo pamięci znajdujące się na płycie głównej.

Jeżeli komputer nie posiada wystarczającej ilości pamięci, procesor musi ciągle odczytywać dane z nośnika pamięci trwałej, jakim jest dysk twardy. Ten sposób pobierania danych i przekazywania informacji jest wolniejszy niż sposób wykorzystujący pamięć elektroniczną. Może wówczas okazać się, że niektóre programy będą działać bardzo wolno, co zwiększy z kolei prawdopodobieństwo załamania systemu. Inne programy natomiast mogą w ogóle się nie uruchomić!

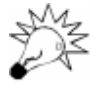

Jeżeli na Twoim komputerze jest zainstalowany system operacyjny Windows XP, musisz posiadać co najmniej 192 MB pamięci. W przeciwnym razie system ten będzie działać bardzo wolno.

### Dysk twardy: pamięć trwała

Kolejnym ważnym fizycznym elementem wyposażenia systemu jest *dysk twardy* (ang. hard disk). Cały czas przechowywane są na nim wszystkie istotne informacje. Niektóre dyski twarde mogą pomieścić ponad 80 gigabajtów danych. Warto porównać tę pojemność do ilości pamięci RAM w komputerze, w której może tymczasowo znaleźć się zaledwie od kilkudziesięciu do kilkuset megabajtów danych.

Dysk twardy jest zbudowany z wielu metalowych talerzy. Na tych talerzach wszystkie dane są przechowywane w postaci zapisu magnetycznego. Specjalne głowice odczytu i zapisu zmieniają ułożenie cząsteczek magnetycznych na talerzach, podobnie jak robią to głowice w magnetofonach kasetowych.

Aby można było zapisywać dane na jakimkolwiek dysku, w tym również na dysku twardym, należy go najpierw *sformatować*. Niesformatowany dysk nie może zawierać żadnych danych. Formatowanie polega na przygotowaniu przez komputer każdej ścieżki i każdego sektora dysku do zapisu i przechowywania danych.

Zakupione komputery w większości przypadków mają sformatowany dysk twardy, często wraz z zainstalowanym systemem operacyjnym i niezbędnym oprogramowaniem.

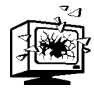

Próba ponownego sformatowania dysku twardego powoduje usunięcie z niego wszystkich zainstalowanych programów i danych, dlatego lepiej tego nie robić.

### Napęd dyskietek: pamięć przenośna

Oprócz dysku twardego większość komputerów posiada napęd dysków. Dyski wymienne — często nazywane dyskietkami — działają bardzo podobnie do dysków twardych, ale zbudowane są z cienkich warstw materiału przypominającego taśmę magnetyczną, a nie z talerzy magnetycznych. Na rysunku 1.6 widać typową dyskietkę o rozmiarze 3,5 cala.

Rysunek 1.6. Dyskietka służy do przenoszenia danych między komputerami

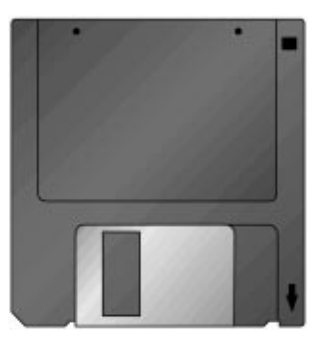

Dyskietki łatwiej przenosić niż dyski twarde, dlatego najczęściej używane są w sytuacji, w której dane z jednego komputera mają być wykorzystane na innym. Są one użyteczne również wtedy, gdy chcemy utworzyć kopię zapasową danych przechowywanych na dysku twardym.

Oprócz napędu dyskietek 3,5 cala w zestawie mogą znajdować się napędy innych wymiennych nośników danych. Ich pojemność w większości przypadków przekracza standardowe 1,44 MB. Na przykład napęd ZIP firmy Iomega obsługuje dyski mogące pomieścić do 250 MB danych. Rozmiar tych dysków przekracza nieco 3,5 cala. Pojemność dysków w przypadku napędu Superdisc firmy Sony wynosi 120 MB. Napęd ten fizycznie odpowiada tradycyjnemu napędowi 3,5-calowemu i może go całkowicie zastąpić.

### Napęd CD-ROM: pamięć stała na dysku

Istnieje również trzeci rodzaj napędu dyskowego, stanowiący standardowe wyposażenie każdego dzisiejszego komputera. To CD-ROM. Nazwa pochodzi od angielskich słów Compact Disc-Read-Only Memory, oznaczających pamięć stałą na dysku kompaktowym.

Dyski CD-ROM, takie jak ten na rysunku 1.7, wyglądają tak samo, jak dyski kompaktowe z muzyką. Dane komputerowe zapisywane są na nich w podobny sposób, jak muzyka.

Rysunek 1.7. Dysk CD-ROM umożliwia cyfrowy zapis olbrzymiej ilości danych

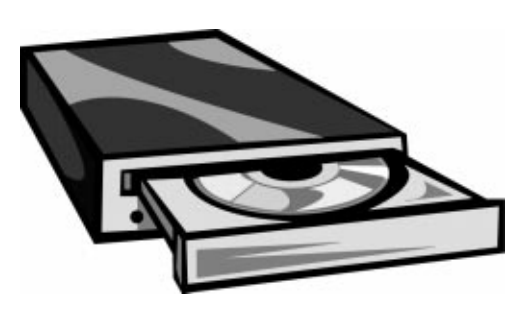

Informacje są kodowane u producenta dysku przy użyciu lasera przemysłowego. Przyjmują one postać mikroskopijnych wgłębień znajdujących się poniżej powierzchni dysku, reprezentujących zera i jedynki w dwójkowym języku komputera. Dane są uporządkowane według ścieżek i sektorów, tak jak w przypadku dysku twardego i dyskietek. Ścieżki znajdują się bardzo blisko siebie, co powoduje silne odbijanie się światła od powierzchni nośnika.

Informacje na dysku CD-ROM odczytywane są za pomocą napędu wykorzystującego czytnik laserowy. Promień lasera przebiega po poszczególnych ścieżkach i odczytuje zawartość wgłębień, która następnie jest tłumaczona na postać zrozumiałą dla systemu.

Nawiasem mówiąc, końcówka ROM w nazwie CD-ROM oznacza, że dane z dysku można wyłącznie odczytywać, w przeciwieństwie do dyskietek i dysków twardych, na których możliwe jest również dokonywanie zapisu informacji. Dostępne są także napędy, które umożliwiają zarówno jednorazowy, jak i wielokrotny zapis informacji na dysku, w zależności od jego rodzaju (odpowiednio CD-R i CD-RW, czyli CD-Recordable i CD-ReWritable). Napędy te są nieco droższe od standardowych czytników CD-ROM.

### Napęd DVD: jeszcze większa pojemność

DVD jest nowym nośnikiem danych, następcą standardu CD-ROM. Dysk DVD może pomieścić do 4,7 GB danych, a zatem znacznie więcej niż standardowy dysk CD-ROM (650 MB). Dzięki temu idealnie nadaje się do zapisu dużych aplikacji i gier, zwykle zajmujących kilka płyt CD-ROM. Napędy DVD, podobnie jak standardowe napędy CD-ROM, umożliwiają wyłącznie odczyt danych z dysku — również z dysku CD-ROM. Większość napędów DVD potrafi odtwarzać filmy pełnometrażowe, zamieniając komputer w małe kino domowe.

Istnieją również napędy umożliwiające nagrywanie dysków DVD (tak zwane DVD-R). Są one dość drogie, ale ceny sukcesywnie spadają. Posiadanie takiego napędu oznacza możliwość nagrania całego filmu na jednym dysku.

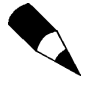

Rysunek 1.8. Standardowa klawiatura komputera osobistego

Akronim DVD nie oznacza nic szczególnego. Niektórzy producenci tych napędów podają informację, że DVD to digital versatile disc (dysk cyfrowy do wielu zastosowań) lub digital video disc (cyfrowy dysk wideo). W rzeczywistości jednak jest to tylko sekwencja liter bez określonego sensu.

### Klawiatura: ręczne wprowadzanie danych

Dane są przekazywane do komputera na różne sposoby — poprzez odczyt z dysku, za pomocą sieci i modemu lub bezpośrednio od użytkownika. Ten ostatni wykorzystuje do wprowadzania danych *urządzenie wejściowe*. Najpowszechniej stosowanym urządzeniem wejściowym jest klawiatura.

Klawiatura komputera, przedstawiona na rysunku 1.8, przypomina z wyglądu klawiaturę maszyny do pisania, z tym, że posiada ona nieco więcej klawiszy. Niektóre z nich (na przykład klawisze strzałek oraz  $PgUp, PgDn, Home$  i End) umożliwiają użytkownikowi poruszanie się po programie lub wewnątrz pliku. Za pomocą pozostałych można na przykład uzyskać dostęp do specjalnych funkcji programu. Po naciśnięciu określonego klawisza do komputera wysyłany jest sygnał elektroniczny, informujący o tym, jaka operacja ma zostać wykonana.

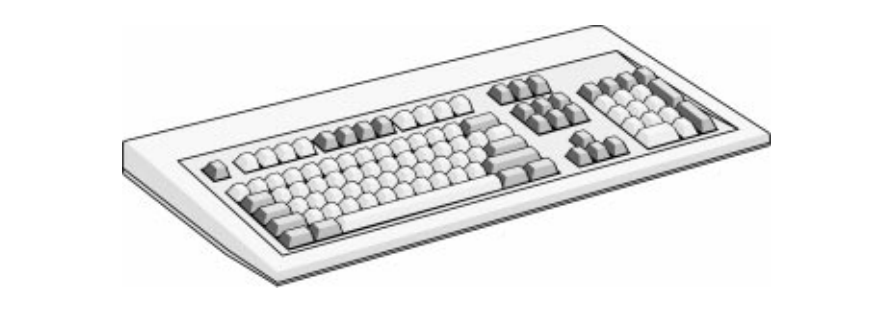

Większość klawiatur wygląda jak ta widoczna na rysunku 1.8. Istnieją również klawiatury podzielone na dwie części — lewą i prawą — o kształcie dopasowanym do rąk użytkownika, wygięte i przechylone w taki sposób, by zapewnić mu jak największy komfort pracy. Co więcej, niektórzy producenci oferują klawiatury bez kabla, komunikujące się z komputerem przy użyciu fal radiowych. Dzięki temu plątanina kabli z tyłu komputera staje się nieco mniej przerażająca.

### Mysz: urządzenie wskazujące i klikające

Mimo zabawnej nazwy jest to niezbędny element wyposażenia komputerowego.

Mysz komputerowa, przedstawiona na rysunku 1.9, jest małym, poręcznym urządzeniem o prostokątnym kształcie, z dwoma lub trzema przyciskami na wierzchu i niewielkim

wałkiem pod spodem. Ruch myszy po biurku powoduje odpowiadające mu przesunięcie się na ekranie wskaźnika myszy, nazywanego kursorem. Po naciśnięciu i zwolnieniu jednego z przycisków myszy program wykonuje czynność, uzależnioną od tego, w jakim miejscu znajdował się kursor w chwili naciśnięcia przycisku.

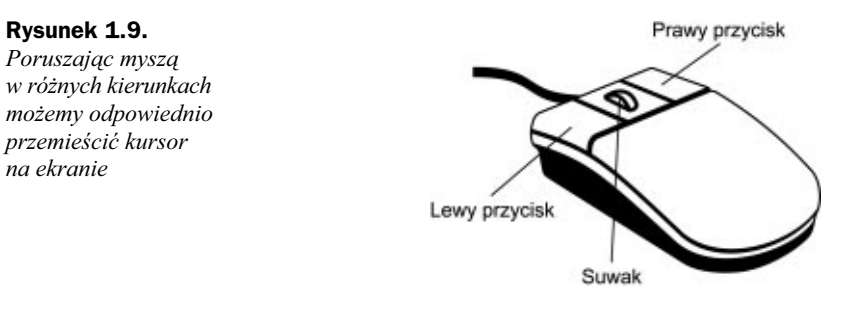

Myszy posiadają najprzeróżniejsze kształty i rozmiary. Niektóre z nich — podobnie jak część klawiatur — nie są połączone z komputerem za pomocą kabla. Mogą być owalne lub wykrzywione, tak aby jak najlepiej pasować do kształtu ręki użytkownika. Do określania położenia kursora na ekranie wykorzystywane są wałki lub czujniki optyczne. Myszy mogą też być wyposażone w dodatkowe przyciski, którym można przypisywać określone funkcje lub w kółko służące do przewijania długich dokumentów lub stron internetowych.

Mysz to tylko jeden z wielu rodzajów urządzeń wejściowych, które można podłączyć do komputera. Poza nią zaliczają się do nich na przykład manipulatory kulkowe (ang. trackballs), joysticki, kontrolery gier i tabliczki piszące (ang. pen pads). Mogą one zastępować mysz lub niezależnie wspomagać jej działanie.

W komputerach przenośnych mysz jest najczęściej zastępowana innym, wbudowanym urządzeniem wskazującym. Może to być tabliczka dotykowa (ang. *touchpad*) albo urządzenie wskazujące *rollerball* lub trackpoint. To ostatnie przypomina małą gumkę do ścierania. Na szczęście korzystanie z tego typu urządzeń wskazujących nie jest konieczne, ponieważ do prawie każdego komputera przenośnego można podłączyć tradycyjną mysz, która zastępuje wówczas urządzenie wskazujące, w jakie komputer jest standardowo wyposażony.

### Modem: łączenie się z siecią

Niemal wszystkie komputery osobiste są dziś wyposażone w modem. Urządzenie to umożliwia łączenie się z linią telefoniczną i przesyłanie tą drogą danych do i z sieci Internet oraz korzystanie z komercyjnych usług informacyjnych.

Modemy dzielą się na wewnętrzne i zewnętrzne. Modemy wewnętrzne są instalowane na płycie głównej komputera w postaci karty i podłączane bezpośrednio do linii telefonicznej. Modemy zewnętrzne są urządzeniami wolno stojącymi, łączonymi za pomocą kabli z linią telefoniczną oraz z wolnym portem w tylnej części komputera.

### Karta dźwiękowa i głośniki: hałas z komputera

Każdy komputer osobisty posiada wbudowany własny głośnik. W rzeczywistości często spotyka się zestawy komputerowe wyposażone w systemy dźwiękowe wymagające kilku głośników zewnętrznych, w tym również głośnika basowego (ang. subwoofer). Generują one tak zwany dźwięk trójwymiarowy. Na rysunku 1.10 pokazano typowy zestaw głośników stereo z dodatkowym głośnikiem basowym.

Rysunek 1.10. Typowy zewnętrzny

zestaw głośników stereo wraz z głośnikiem basowym

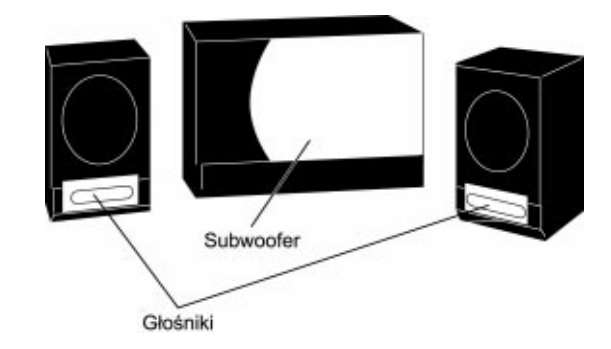

Pełne możliwości systemów głośnikowych można wykorzystać tylko wtedy, gdy posiada się zainstalowaną w systemie odpowiednią kartę dźwiękową. Przy zmianie głośników na lepsze może okazać się, że do poprawienia jakości dźwięku wymagany jest również zakup nowej karty.

### Karta graficzna i monitor: obraz z komputera

Obsługa komputera byłaby trudna, gdyby nie można było na bieżąco śledzić efektów jego działania. Dlatego niezbędnym wyposażeniem zestawu komputerowego jest monitor.

Monitor tradycyjny, zilustrowany na rysunku 1.11, bardzo przypomina z wyglądu odbiornik telewizyjny. Mikroprocesor "tłumaczy" słowa i obrazy (czyli — używając słownictwa bardziej właściwego dla dyskusji o komputerach — tekst i grafikę) generowane przez komputer na sygnały elektroniczne, dzięki którym na ekranie monitora powstaje odpowiedni obraz. Użytkownik patrzy na monitor i odpowiednio reaguje na pojawiające się na jego ekranie informacje.

Rysunek 1.11. Tradycyjny monitor wykonany w technologii kineskopowej

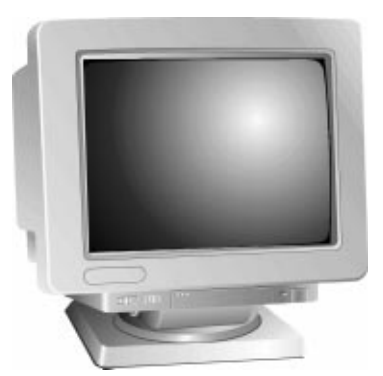

Tradycyjne monitory generują obraz za pomocą kineskopu, tak jak to się dzieje w zwykłych telewizorach. Istnieją również takie, w których kineskop nie jest potrzebny. To tak zwane monitory płaskoekranowe, wykorzystujące technologię wyświetlaczy ciekłokrystalicznych (LCD). Jeden z nich jest pokazany na rysunku 1.12. Takie monitory są nie tylko płaskie, ale i bardzo cienkie. Wyświetlacze ciekłokrystaliczne monitorów płaskoekranowych są takie same, jak wyświetlacze używane w komputerach przenośnych.

#### Rysunek 1.12.

Płaskoekranowy monitor LCD. Zwróćcie uwagę na oszczędność miejsca!

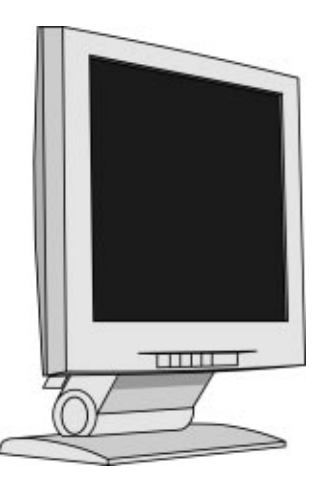

Rozmiar monitora mierzony jest długością przekątnej jego przedniej części, wyrażoną w calach — od lewego górnego do prawego dolnego rogu ekranu. Standardem są obecnie monitory 15- i 17-calowe. Monitory 19-calowe i większe stają się natomiast coraz bardziej dostępne dla przeciętnego użytkownika.

Jeśli chodzi o monitory kineskopowe, miara ta oznacza co innego, niż w przypadku monitorów płaskoekranowych, ponieważ w tych ostatnich obraz wyświetlany jest na całej powierzchni przedniej części monitora. Dlatego obraz na 15-calowym ekranie monitora pełnoekranowego ma taki sam rozmiar, jak obraz wyświetlany na 17-calowym monitorze kineskopowym.

Monitor nie jest źródłem obrazów wyświetlanych na ekranie. Powstają one dzięki karcie graficznej zainstalowanej w komputerze. Do poprawnej pracy monitora i karty wymagane jest dopasowanie rozdzielczości monitora do rozdzielczości obrazu generowanego przez kartę graficzną.

Rozdzielczość, związana z maksymalnym rozmiarem obrazu wyświetlanym na ekranie, mierzona jest w pikselach. Piksel to pojedynczy punkt ekranu. Cały ekran składa się z tysięcy pikseli. Większej rozdzielczości odpowiada większa ostrość obrazu, dzięki czemu możliwe jest wyświetlanie jeszcze mniejszych elementów.

Rozdzielczość podawana jest w postaci liczby pikseli w pionie i w poziomie. Najtańsze karty mogą generować obraz o rozdzielczości 640×480 oraz 800×600 pikseli. Twój monitor wraz z kartą prawdopodobnie są w stanie pracować z rozdzielczością 1024×768 pikseli.

### Drukarka: tworzenie kopii trwałych

Monitor wyświetla obraz w czasie rzeczywistym, ale obraz ten ulega ciągłym zmianom. Dlatego gdy chcemy trwale zachować efekty naszej pracy, potrzebujemy drukarki. Drukarka tworzy kopię trwałą dokumentów utworzonych za pomocą programów komputerowych.

Dostępne są różne typy drukarek. Najpopularniejsze z nich to drukarki laserowe i atramentowe. Optymalny wybór zależy od potrzeb użytkownika.

Drukarki laserowe działają podobnie do kopiarek, nakładając toner (czyli sproszkowany atrament) na papier przy użyciu małego lasera. Z kolei drukarki atramentowe mocno wtryskują strumienie atramentu na powierzchnię papieru, dzięki czemu powstaje na nim odpowiedni obraz. Drukarki atramentowe są zazwyczaj nieco tańsze od laserowych, ale różnice w cenach ciągle maleją.

Można również wybierać pomiędzy drukarkami czarno-białymi a kolorowymi. Drukarki czarno-białe działają szybciej i lepiej nadają się do drukowania notatek, listów i innych dokumentów jednokolorowych. Drukarki kolorowe z kolei bardzo przydają się w drukowaniu zdjęć zrobionych aparatem cyfrowym.

Pojawiły się również drukarki wielozadaniowe, będące jednocześnie drukarkami, skanerami i faksami. Jeżeli potrzebujecie wszystkich tych urządzeń, może warto zakupić taką właśnie wielofunkcyjną drukarkę.

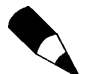

Urządzenia omówione w tym rozdziale znajdują się niemal w każdym spotykanym dzisiaj zestawie komputerowym. Można oczywiście podłączyć do niego wiele innych urządzeń, zarówno zewnętrznych — podłączając je do portu z tyłu komputera, jak i wewnętrznych — wkładając odpowiednią kartę do gniazda na płycie głównej. Więcej informacji na temat urządzeń dodatkowych, w tym skanerów, kamer internetowych i kart sieciowych, znajduje się w rozdziale 2., w podrozdziale "Dodawanie sprzętu".

### Komputer przenośny: wszystko w jednym

Omówimy teraz nieco inny rodzaj komputera, jakim jest *komputer przenośny*. Łączy on w jednej obudowie omówione dotychczas poszczególne elementy zestawu, z wyjątkiem drukarki. Wbudowane baterie pozwalają na używanie takiego komputera w podróży. W zależności od rozmiaru rozróżniamy dwa typy komputerów przenośnych — laptopy i notebooki.

Większość komputerów przenośnych, takich jak ten przedstawiony na rysunku 1.13, wyposażona jest w ekran ciekłokrystaliczny. Po "złożeniu" komputera można go bardzo łatwo przenosić z miejsca na miejsce. Klawiatura staje się widoczna po podniesieniu ekranu.

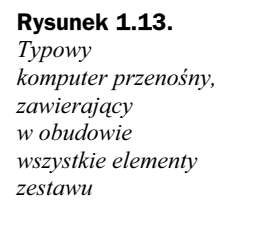

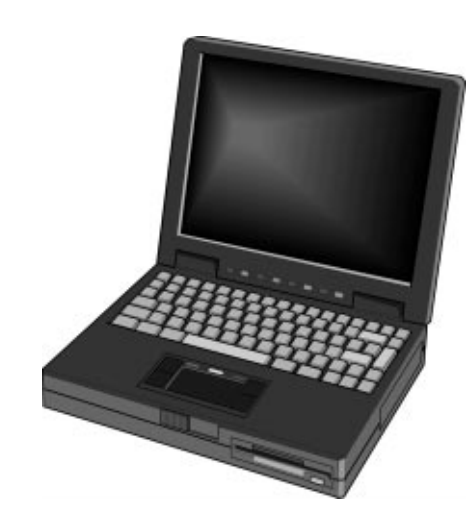

Wszystkie komputery przenośne są wyposażone w jakieś urządzenie wskazujące, ale najczęściej nie jest to mysz. Zazwyczaj są to tabliczki dotykowe albo urządzenia wskazujące *rollerball* lub *trackpoint*, przy czym to ostatnie przypomina mały joystick na środku klawiatury. Głośniki są zwykle wbudowane w podstawę komputera, natomiast różne rodzaje napędów dyskowych umieszczone są po jego obu stronach lub z przodu klawiatury.

Najważniejszą cechą komputerów tego typu — oczywiście oprócz małej wagi i niewielkich rozmiarów — jest zasilanie systemu za pomocą akumulatorów. W zależności od ich rodzaju oraz typu komputera przenośnego, umożliwiają one nieprzerwaną pracę sprzętu przez okres do czterech godzin.

Jedyną negatywną cechą komputerów przenośnych jest ich cena. Są one bowiem znacznie — niemal dwukrotnie — droższe od podobnie wyposażonych komputerów stacjonarnych. Przyczyną tego jest koszt produkcji poszczególnych elementów w wersji miniaturowej.

### Warto pamiętać

Oto najważniejsze informacje dotyczące sprzętu komputerowego, które warto zapamiętać:

- Sercem zestawu jest komputer, zawierający mikroprocesor, pamięć, napędy dysków i wyprowadzenia połączeń do pozostałych elementów wchodzących w skład tego zestawu.
- System działa szybciej przy szybszym mikroprocesorze i większej ilości pamięci.
- Dane są tymczasowo przechowywane w pamięci RAM. Do trwałego zapisu tych danych służą różnego rodzaju urządzenia, na przykład dysk twardy, napęd dyskietek lub CD-ROM.
- Dodanie nowego sprzętu polega w zasadzie na podłączeniu go do portu z tyłu komputera lub włożeniu karty danego urządzenia do gniazda na płycie głównej.

 Wszystkie elementy komputerów przenośnych znajdują się w jednej, niewielkiej obudowie. Komputery takie kosztują około dwukrotnie więcej, niż odpowiadające im komputery stacjonarne.

### System Windows i oprogramowanie

Wiecie już, że komputery działają dzięki systemowi operacyjnemu oraz różnym innym programom. W większości komputerów osobistych zainstalowany jest system operacyjny Windows firmy Microsoft. Aby móc obsługiwać komputer, musicie zatem nauczyć się obsługi tego systemu.

Na następnych stronach znajduje się przegląd głównych funkcji Windows oraz opis działania tego systemu. Znajdziemy tam także podstawowe informacje dotyczące oprogramowania.

### Windows — co to takiego?

Zanim można będzie zrobić cokolwiek na komputerze, trzeba nauczyć się obsługi systemu Windows. Jest to konieczne, ponieważ to właśnie system Windows w głównej mierze kieruje pracą komputera. Jeżeli nie będziecie potrafili używać tego systemu, nie zrobicie wiele na swoim nowym komputerze.

Windows to oprogramowanie nazywane *systemem operacyjnym*. System operacyjny — pracując w tle — obsługuje komputer za każdym razem, gdy go włączymy i pracujemy na nim.

System Windows zobaczymy po włączeniu komputera i załadowaniu niezbędnych informacji do pamięci operacyjnej. Rozciągający się na całym ekranie Pulpit stanowi część systemu operacyjnego, tak jak pasek zadań w dolnej części ekranu i duże menu widoczne po naciśnięciu przycisku Start za pomocą myszy.

### Różne wersje systemu Windows

System operacyjny zainstalowany na nowym komputerze to prawdopodobnie Windows XP. W ostatnich latach firma Microsoft wypuściła na rynek różne wersje tego systemu, przy czym XP jest wersją najnowszą — dlatego większość nowych komputerów jest obsługiwana właśnie przez Windows XP.

Jeżeli na innym komputerze używaliście poprzednich wersji tego systemu, takich jak Windows 95, Windows 98 lub Windows Me, możecie być zdziwieni nieco innym wyglądem i sposobem działania Windows XP. Nie ma się jednak o co martwić, ponieważ wszystkie elementy systemu obecne w poprzednich jego wersjach są również dostępne w wersji najnowszej, prawdopodobnie w nieco innym miejscu.

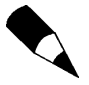

W rzeczywistości dostępne są trzy wydania Windows XP. Windows XP Home Edition, które prawdopodobnie posiadacie, przeznaczone jest do użytku domowego i dla małych firm. Windows XP Professional Edition wykorzystywane jest w większych przedsiębiorstwach i instytucjach. Wersja 64-bitowa przeznaczona jest do zastosowań na poziomie stacji roboczych. Każde wydanie Windows XP ma podobne możliwości i zestaw dostępnych funkcji, dlatego po opanowaniu jednego z nich można bez problemu pracować z pozostałymi.

### Poznajemy pulpit

Na rysunku 1.14 widoczny jest pulpit systemu Windows XP, zawierający kilka elementów. Poznanie zawartości pulpitu jest bardzo przydatne, ponieważ podczas pracy z komputerem duża jego część jest przez cały czas widoczna.

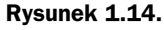

Pulpit systemu Windows XP. Po kliknięciu przycisku Start można rozpocząć pracę

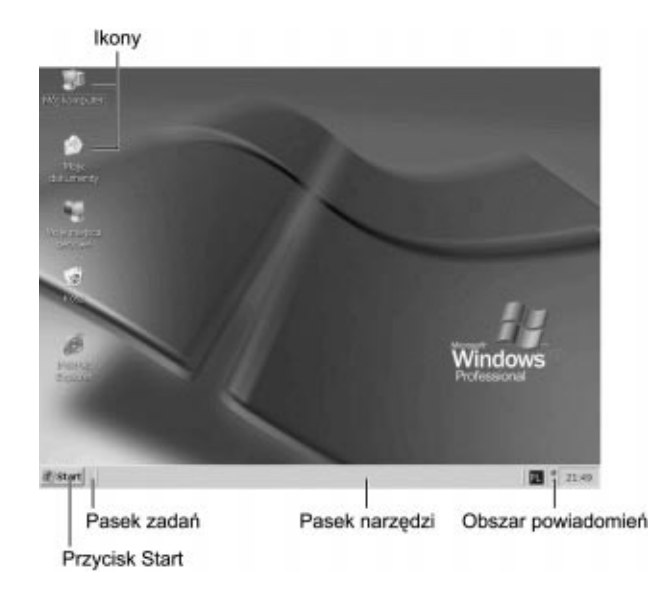

Oto główne elementy pulpitu Windows XP:

- ◆ *Przycisk Start*. Po jego naciśnięciu otwiera się menu *Start*, używane do uruchamiania wszystkich programów i otwierania istniejących dokumentów.
- ◆ *Pasek zadań*. Dostępne są na nim przyciski aktualnie uruchomionych aplikacji i okien oraz różne paski narzędziowe, umożliwiające wykonywanie określonych zadań.
- ◆ *Pasek narzędziowy*. Jest to oddzielny przycisk na pasku zadań, dodawany opcjonalnie. Najpopularniejszym paskiem narzędziowym jest pasek Szybkie uruchamianie, zawierający między innymi przyciski uruchamiające przeglądarkę internetową i program pocztowy.
- ◆ *Obszar powiadomień*. Część paska zadań, w której znajdują się zegar, regulator głośności oraz ikony innych programów usługowych działających w tle.

 $\triangle$  *Ikony skrótów.* Są to łącza do programów; mogą one zostać umieszczone na pulpicie, by ułatwić uruchamianie programów, do których się odnoszą. "Czysty" pulpit zawiera tylko jedną ikonę, a mianowicie Kosz.

### Najważniejsze czynności w Windows

Aby móc efektywnie korzystać z systemu Windows, należy opanować kilka prostych czynności, takich jak wskazywanie i klikanie obiektów oraz przeciąganie i upuszczanie. Niemal wszystkie tego typu operacje wykonywane są przy użyciu myszy.

#### Wskazywanie i klikanie

Najczęściej wykonywaną czynnością jest wskazywanie i klikanie. Wystarczy przemieścić kursor myszy tak, aby wskazywał obiekt, który chcemy wybrać, a następnie jednokrotnie nacisnąć jej lewy przycisk. Za pomocą tej czynności można łatwo i wygodnie wybierać polecenia menu, katalogi i pliki.

#### Podwójne klikanie

Jeżeli pracujemy w trybie domyślnym systemu Windows XP, podwójne kliknięcie danego obiektu powoduje wykonanie operacji z nim związanej. Podwójne kliknięcie polega na wskazaniu obiektu i dwóch, następujących szybko po sobie naciśnięciach lewego przycisku myszy. Na przykład, aby otworzyć grupę programów lub uruchomić pojedynczą aplikację, należy dwukrotnie kliknąć odpowiednią ikonę.

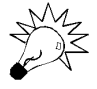

Tryb podwójnego klikania jest włączany domyślnie w większości nowych komputerów. System Windows XP posiada również nowy tryb pojedynczego klikania, w którym mysz działa podobnie jak przy obsłudze stron WWW. W tym trybie wystarczy zatrzymać kursor nad obiektem, co powoduje jego zaznaczenie, a następnie raz kliknąć lewym przyciskiem myszy w celu wykonania operacji związanej z tym obiektem. Informacje na temat przełączania poszczególnych trybów znajdują się przy opisie ćwiczenia 67. – "Dopasowywanie systemu Windows do własnych potrzeb".

#### Klikanie prawym przyciskiem

Jeżeli po wskazaniu obiektu klikniemy go prawym przyciskiem myszy, w większości przypadków pojawi się menu rozwijane, nazywane również menu kontekstowym. Zawiera ono polecenia dotyczące bezpośrednio wskazanego obiektu. W celu szczegółowego zapoznania się z działaniem prawego przycisku myszy należy skorzystać z dokumentacji poszczególnych programów.

#### Przeciąganie i upuszczanie

Przeciąganie to pewna odmiana klikania. Aby przeciągnąć obiekt, wystarczy wskazać go kursorem, a następnie nacisnąć i przytrzymać wciśnięty lewy przycisk myszy. Wybrany obiekt można teraz przemieszczać na ekranie, poruszając myszą i pamiętając

o tym, aby lewy przycisk myszy był cały czas wciśnięty. Po przeciągnięciu obiektu na żądane miejsce upuszczamy go, zwalniając lewy przycisk myszy.

Za pomocą operacji przeciągania i upuszczania można przenosić pliki między katalogami lub usuwać je, przemieszczając ich ikony na ikonę kosza.

#### Zatrzymywanie kursora nad obiektem

Po wskazaniu obiektu (bez klikania na nim) zatrzymujemy nad nim kursor. Podczas pracy z różnymi programami czynność ta często umożliwia wykonanie innych operacji.

#### Przenoszenie i zmiana wielkości okien

Każdy uruchomiony program wyświetlany jest na ekranie w osobnym oknie. Większej liczbie uruchomionych programów w systemie odpowiada większa ilość okien. W ten sposób pulpit szybko może zostać "zaśmiecony".

Można sobie z tym poradzić na wiele sposobów. Jednym z nich jest przemieszczenie okna w inne miejsce na ekranie. Aby to uczynić, należy umieścić kursor nad paskiem tytułu (rysunek 1.15), a następnie kliknąć i — trzymając wciśnięty lewy przycisk myszy — przeciągnąć okno w żądane miejsce na pulpicie. Po zwolnieniu przycisku okno pozostaje w wybranym przez nas miejscu.

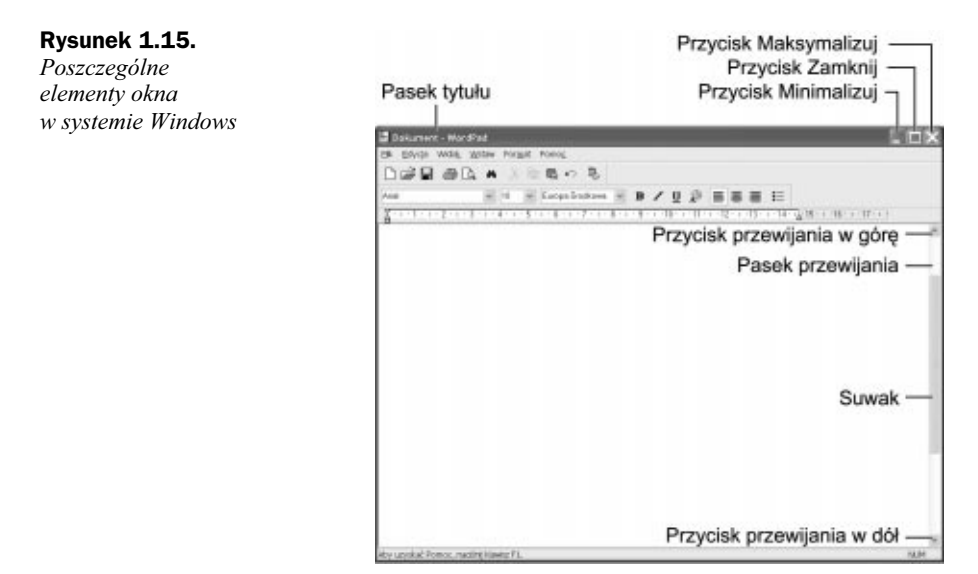

Innym sposobem pozbycia się chaosu na pulpicie jest zmiana wielkości poszczególnych okien. W tym celu należy umieścić kursor myszy nad dowolną z krawędzi okna i — przeciągając ją i upuszczając w odpowiednim momencie — uzyskać żądany rozmiar tego okna. Wybranie krawędzi lewej lub prawej umożliwia zmianę szerokości okna, natomiast wskazanie górnej lub dolnej daje możliwość zmiany jego wysokości; z kolei umieszczenie kursora w jednym z narożników okna pozwala na jednoczesną zmianę zarówno jego szerokości, jak i wysokości.

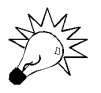

Po wskazaniu krawędzi okna kursor myszy zmienia swój kształt na strzałkę skierowaną w dwie przeciwne strony.

#### Minimalizacja, maksymalizacja i zamykanie okien

Kolejnym sposobem zmiany rozmiaru okna jest jego maksymalizacja, czyli powiększenie go do rozmiaru pełnego ekranu. W tym celu wystarczy kliknąć przycisk Maksymalizuj w prawym górnym rogu okna. Jest to środkowy z trzech znajdujących się w tym miejscu przycisków (rysunek 1.15).

Jeśli okno zostało wcześniej powiększone do maksymalnych rozmiarów, przycisk ten zmienia swoją funkcję. Jego naciśnięcie powoduje wówczas powrót do rozmiarów poprzedzających ostatnią maksymalizację okna.

Gdy chcemy ukryć okno tak, aby nie zasłaniało zawartości pulpitu, powinniśmy kliknąć przycisk Minimalizuj (pierwszy z lewej w prawym górnym rogu okna). Operacja to powoduje przeniesienie okna na pasek zadań i usunięcie go z pulpitu. Program jest oczywiście przez cały czas uruchomiony, ale nie jest widoczny. Aby ponownie otworzyć okno z programem, wystarczy kliknąć jego przycisk, znajdujący się na pasku zadań, położonym w dolnej części ekranu.

Aby ostatecznie zamknąć okno z programem i w ten sposób wyłączyć jego działanie, wystarczy użyć przycisku Zamknij (pierwszy z prawej w prawym górnym narożniku okna).

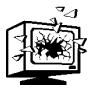

Przy próbie zamknięcia okna zawierającego nie zapisany jeszcze dokument pojawi się prośba o zachowanie zmian w tym dokumencie. Naciśnięcie przycisku Tak powoduje jego zapisanie i zamknięcie okna. Czynność ta pozwala uchronić się od utraty efektów naszej pracy.

#### Przewijanie zawartości okna

Bardzo często okna zawierają więcej informacji, niż mogą jednorazowo pomieścić. W takiej sytuacji wyświetlona może zostać tylko początkowa część długich dokumentów i dużych stron WWW. Aby przejrzeć pozostałe fragmenty dokumentu lub strony WWW, trzeba przewinąć zawartość okna.

Można to zrobić na kilka sposobów. Do przewijania zawartości okna o jeden wiersz w górę lub w dół wystarczy jednokrotne kliknięcie przycisku przewijania w górę i w dół na pasku przewijania (rysunek 1.15). Aby przejść do określonego miejsca w dokumencie, można użyć suwaka na pasku narzędziowym, znajdującego się pomiędzy przyciskami przewijania. Przeciągnięcie go w żądane miejsce powoduje wyświetlenie w oknie odpowiedniej części dokumentu.

Jeżeli mysz jest wyposażona w dodatkowe kółko, umiejscowione obok przycisków, można je wykorzystać do przewijania długich dokumentów. Wystarczy pokręcać nim do przodu lub do tyłu, a w oknie pojawiać się będą kolejne fragmenty dokumentu.

#### Korzystanie z menu

Większość okien w systemie Windows posiada rozwijane menu, zawierające wszystkie polecenia i operacje, które może wykonać użytkownik. Menu są ułożone poziomo w górnej części okna, poniżej paska tytułu, na tak zwanym pasku menu.

Menu można otworzyć lub rozwinąć po jednokrotnym kliknięciu na jego nazwę; powoduje to wyświetlenie wszystkich jego składników tuż pod paskiem menu. Po kliknięciu wybranej nazwy w menu wykonane zostaje przypisane do niej polecenie.

Niektóre elementy menu mają po prawej stronie małą strzałkę. Informuje ona o tym, że dostępne są jeszcze dodatkowe polecenia. Po kliknięciu tej strzałki pojawia się podmenu, zawierające te polecenia.

Nazwy niektórych składników menu mogą być zakończone wielokropkiem. Oznacza to, że dla tych elementów dostępne są dodatkowe opcje, które można określić w oknie dialogowym. Aby je wyświetlić, wystarczy kliknąć polecenie menu ze znakiem wielokropka.

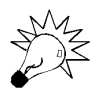

Jeśli niektóre z elementów menu, paska narzędziowego lub okna dialogowego są przyciemnione lub szare, oznacza to, że nie są w danej chwili dostępne.

Każdy program ma podobne menu. Dzięki temu po opanowaniu menu jednego programu umiemy obsługiwać menu każdej innej aplikacji. Na przykład niemal we wszystkich programach dostępne jest menu Plik, które umożliwia otwieranie, zapisywanie i zamykanie dokumentów, a także menu *Edycja*, pozwalające wycinać, kopiować i wklejać informacje. Każde menu zawiera elementy specyficzne dla danego programu, ale obecność powszechnie spotykanych opcji ułatwia opanowanie każdej nowej aplikacji instalowanej w systemie.

#### Korzystanie z pasków narzędziowych

W niektórych programach ikony wywołujące najczęściej wykorzystywane operacje są umieszczane na paskach narzędziowych, zazwyczaj zlokalizowanych tuż pod menu. Pasek narzędziowy przypomina z wyglądu rząd przycisków. Na każdym z nich widoczny jest mały obrazek, nazywany ikoną i — ewentualnie — krótki tekst. Aby wykonać polecenie reprezentowane przez ikonę, wystarczy kliknąć ją raz myszą.

Jeżeli pasek narzędziowy jest zbyt długi i nie mieści się w całości na ekranie, po jego prawej stronie pojawi się strzałka, której kliknięcie spowoduje wyświetlenie elementów paska niewidocznych w danej chwili.

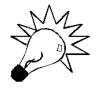

Jeśli nie jesteśmy pewni znaczenia jakiegoś przycisku na pasku narzędziowym, wystarczy, że zatrzymamy nad nim kursor myszy; pojawi się wówczas etykieta przycisku. Jest to niewielka ramka zawierająca krótki opis funkcji skojarzonej z danym przyciskiem lub inne związane z nim użyteczne informacje.

#### Korzystanie z okien dialogowych, zakładek i przycisków

Gdy użytkownik ma za zadanie wprowadzić dane podczas pracy z systemem Windows lub aplikacją, najczęściej wykorzystuje do tego celu wyświetlane w odpowiednim momencie okno dialogowe. Przypomina ono formularz, w którym należy określić różne parametry i wybrać określony zestaw opcji. Informacje podane przez użytkownika zatwierdzane są po naciśnięciu przycisku OK.

Istnieje kilka rodzajów okna dialogowego. Postać takiego okna zależy od wykonywanego w danej chwili zadania. Większość okien dialogowych posiada jednak elementy wspólne. Oto one:

- Przyciski. W większości przypadków przyciski służą do zatwierdzania wprowadzonych danych lub otwierania dodatkowych okien dialogowych. Najczęściej spotykane w oknach dialogowych przyciski to OK (zatwierdza wprowadzone dane i zamyka okno dialogowe), Anuluj (zamyka okno dialogowe bez zatwierdzenia wpisanych danych) oraz Zastosuj (zatwierdza wprowadzone dane i nie zamyka okna dialogowego). Aby wykonać polecenie związane z danym przyciskiem, wystarczy kliknąć go tylko raz.
- $\triangle$  *Zakładki*. Umożliwiają one wyświetlenie w oknie dialogowym informacji zajmujących wiele "stron". Zakładki, zlokalizowane najczęściej w górnej części okna dialogowego, można traktować jako swego rodzaju odsyłacze do odpowiednich stron tego okna. Jednokrotne kliknięcie na zakładce powoduje wyświetlenie w oknie odpowiednich informacji.
- ◆ *Pola tekstowe*. Są to puste ramki, w których użytkownik wpisuje odpowiedź na zadane pytanie. W tym celu wystarczy umieścić kursor nad pustym polem, kliknąć jeden raz lewym przyciskiem myszy i wpisać odpowiedni tekst.
- ◆ *Listy wyboru*. Rozwijają się z czegoś, co wygląda jak pole tekstowe. Wyboru określonej pozycji na liście dokonujemy klikając ją lewym przyciskiem myszy. Czasem można zaznaczyć kilka elementów na liście, trzymając podczas wybierania wciśnięty klawisz Ctrl.
- $\triangle$  *Pola wyboru*. Umożliwiają wybór jakiejś opcji lub rezygnację z niej.
- Suwaki. Za ich pomocą możemy zwiększać lub zmniejszać wartości w określonym zakresie, tak jak w systemie audio zmieniamy natężenie dźwięku.

#### Korzystanie z menu Start

Dostęp do wszystkich aplikacji i programów usługowych zainstalowanych w komputerze można uzyskać poprzez menu Start systemu Windows. Do jego wyświetlania służy przycisk Start w lewej dolnej części ekranu. Wystarczy kliknąć go jeden raz lewym przyciskiem myszy.

Na rysunku 1.16 widać, że menu Start w systemie Windows XP składa się z dwóch kolumn, zawierających różne ikony. Lista najczęściej używanych programów znajduje się po lewej stronie. Prawa kolumna zawiera natomiast łącza do podstawowych programów usługowych i katalogów systemu Windows. Aby uruchomić określony program lub otworzyć katalog, wystarczy jeden raz kliknąć jego symbol lewym przyciskiem myszy.

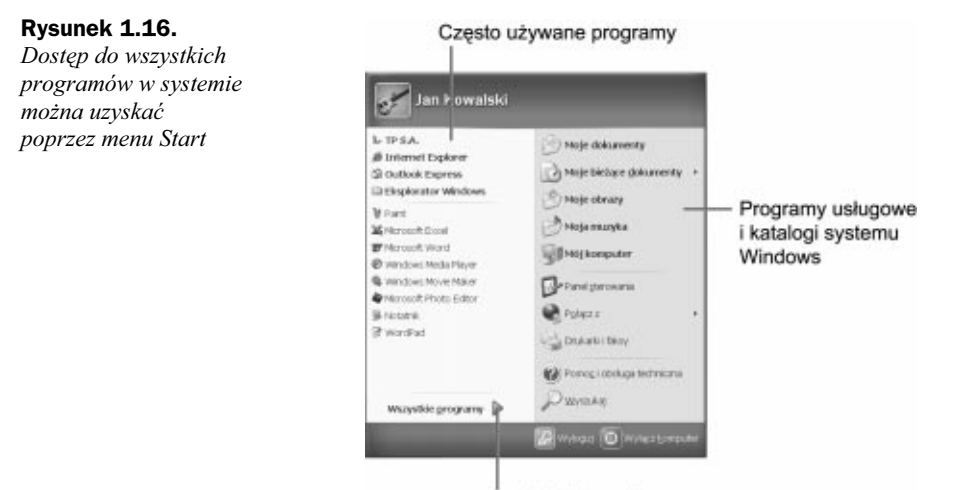

Strzałka Wszystkie programy

Aby zobaczyć spis pozostałych programów, wystarczy kliknąć strzałkę Wszystkie programy. Wyświetli się wówczas menu Programy, za pomocą którego można uzyskać dostęp do poszczególnych aplikacji, uszeregowanych według typów i nazw. Element menu Programy ze skierowaną w prawo strzałką wskazuje obecność podmenu zawierającego kolejne pozycje, którymi mogą być zarówno programy, jak i dalsze podmenu.

#### Zamykanie Windows i wyłączanie komputera

System Windows uruchamia się automatycznie po każdym włączeniu komputera. Początkowo widać pojawiające się i znikające linie tekstu z informacjami dotyczącymi procesu uruchamiania. Potem do pamięci ładowane są kolejne porcje danych, aż do momentu wyświetlenia pulpitu Windows.

Wyłączanie komputera dokonywane jest z poziomu systemu Windows; nie należy robić tego w inny sposób. Zawsze powinniśmy do tego celu użyć oficjalnej procedury systemu Windows.

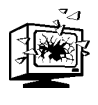

Nie wyłączajcie komputera, nie zamykając wcześniej systemu Windows. Mogłoby to spowodować utratę danych i ustawień tymczasowo przechowywanych w pamięci operacyjnej.

Aby zamknąć system Windows i wyłączyć komputer, należy:

- 1. Nacisnąć przycisk Start.
- 2. W menu Start kliknąć przycisk Wyłącz komputer.
- 3. Gdy pojawi się okno dialogowe Wyłączanie komputera, kliknąć przycisk Wyłącz.

### Pliki i katalogi

Wszystkie informacje znajdujące się w systemie są przechowywane w *plikach*. Plik to nic innego, jak pewien zbiór danych. Na dysku twardym plik charakteryzują jego nazwa, położenie i właściwości. Plik może zawierać dokument utworzony za pomocą określonej aplikacji (na przykład arkusz kalkulacyjny programu Excel albo dokument programu Word) lub kod, z którego ta aplikacja korzysta.

Każdy plik ma niepowtarzalną nazwę. Nazwy te są podporządkowane pewnej określonej konwencji nazewniczej, do której należy się stosować, gdyż to umożliwia systemowi Windows znalezienie pliku, do którego chcemy uzyskać dostęp. Każda nazwa pliku składa się z dwóch części oddzielonych kropką — nazwy (po lewej stronie kropki) oraz rozszerzenia (po prawej stronie kropki). W nazwach plików można używać liter, cyfr, spacji i innych znaków. Oto przykład: to jest nazwa.roz.

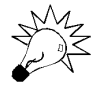

System Windows domyślnie ukrywa rozszerzenia plików znanego typu. Aby były one zawsze widoczne, należy w panelu sterowania otworzyć okno dialogowe Opcje folderów, wybrać zakładkę Widok, usunąć zaznaczenie opcji Ukryj rozszerzenia znanych typów plików i nacisnąć przycisk OK.

Pliki przechowywane są w katalogach, nazywanych również folderami. Katalog może zawierać zarówno pliki, jak i inne katalogi. Dokładne położenie pliku jest opisywane przez ścieżkę, zawierającą nazwy wszystkich katalogów, które prowadzą do tego pliku. Na przykład plik o nazwie dokument.doc umieszczony w katalogu system, który z kolei jest częścią katalogu *windows*, znajdującego się na dysku  $c$ . posiada ścieżkę c:\windows\system\dokument.doc.

Obsługa plików i katalogów jest umiejętnością, którą musi opanować każdy użytkownik. Może się okazać, że pojawi się potrzeba usunięcia plików z systemu lub skopiowania ich pomiędzy katalogami albo z dysku twardego na dyskietkę. Czynności te można wykonać za pomocą programów usługowych Mój komputer lub Moje dokumenty, omówionych w dalszej części rozdziału.

### Praca z programami

Nowy komputer z pewnością ma jakieś programy zainstalowane na dysku twardym. Wśród nich są prawdopodobnie następujące aplikacje:

- $\blacklozenge$  *Microsoft Works*. Pakiet Microsoft Works lub bardziej rozbudowany — Microsoft Works Suite to w rzeczywistości zbiór różnych programów sprzedawanych jako całość. W skład pakietu Microsoft Works wchodzą program przetwarzania tekstów (w postaci Microsoft Word, będącego osobną aplikacją), arkusz kalkulacyjny, baza danych, kalendarz i inne.
- $\blacklozenge$  *Microsoft Office*. Pakiet ten można uznać za bardziej profesjonalną wersję Microsoft Works. Zawiera on rozbudowane aplikacje, takie jak Microsoft Word, Excel, Outlook i PowerPoint.
- Microsoft Word. Program ten zwykle stanowi część pakietu Microsoft Works lub Microsoft Office. Jest to najpopularniejsze na świecie oprogramowanie do przetwarzania tekstów.
- Microsoft Picture It! Publishing. Dostępny jest najczęściej w ramach pakietu Microsoft Works Suite. Służy do retuszowania zdjęć cyfrowych i pozwala tworzyć interesujące projekty dla potrzeb domowych.
- Microsoft Money. Ten program jest również dostępny w pakiecie Works Suite. Umożliwia zarządzanie własnymi finansami.
- ◆ *Quicken*. Bardziej popularny konkurent programu Microsoft Money, będący pierwszorzędnym programem służącym do zarządzania własnymi finansami.

Poszczególni producenci komputerów dostarczają razem ze sprzętem pakiet zainstalowanych już aplikacji. Prawdopodobnie na Waszych nowych komputerach jest zainstalowanych jeszcze więcej programów. Każdy z nich można uruchomić korzystając z menu Start.

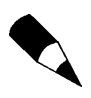

W większości systemów instalowane są również programy: Internet Explorer, Outlook Express oraz Windows Messenger. Zostały one krótko omówione w części "Narzędzia internetowe".

#### Uruchamianie programu

Aby uruchomić program, wystarczy:

- 1. Kliknąć przycisk Start.
- 2. Kliknąć ikonę programu, jeżeli została wyświetlona w menu Start.
- 3. Jeżeli nie nacisnąć przycisk Wszystkie programy, a następnie znaleźć i kliknąć ikonę uruchamianego programu.

#### Przełączanie się między programami

Jeśli uruchomionych jest kilka programów, przechodzenie od jednego do drugiego jest bardzo łatwe. Aby uaktywnić inny program (co powoduje, że inne programy zaczynają pracować w tle), wystarczy wykonać jedną z następujących czynności:

- Kliknąć przycisk aplikacji na pasku zadań.
- Kliknąć dowolny element w widocznej części okna aplikacji może to być pasek tytułu.
- $\blacklozenge$  Trzymając wciśnięty klawisz Alt naciskać klawisz Tab, dopóki nie zostanie wybrany żądany program. Kursor będzie zaznaczał ikony kolejnych programów. Po dojściu do szukanego programu wystarczy puścić klawisz Alt.

Przy większej liczbie otwartych okien można — na podstawie wyglądu paska tytułu — łatwo stwierdzić, które z nich jest w danym momencie aktywne. Pasek tytułu w oknie

aktywnym jest jaśniejszy, a tekst tytułu ma biały kolor. Pasek tytułu w oknie nieaktywnym jest mniej wyrazisty, a sam tytuł jest szary. Jeżeli okna na pulpicie nachodzą na siebie, oknem aktywnym jest zawsze to, które znajduje się na samym wierzchu. Przycisk aktywnej aplikacji na pasku zadań wygląda tak, jakby był wciśnięty.

### Zarządzanie systemem za pomocą Windows

Windows stanowi pomost pomiędzy sprzętem a użytkownikiem, dlatego umożliwia między innymi zarządzanie poszczególnymi elementami systemu i ich konfigurowanie. Bez problemu można również dopasować do swoich potrzeb wygląd i działanie systemu operacyjnego.

Wszystkie te czynności wykonywane są przy użyciu kilku programów usługowych, dostarczanych razem z Windows. Najważniejsze z nich to Mój komputer, Moje dokumenty i Panel sterowania.

#### Zarządzanie zasobami za pomocą programu usługowego Mój komputer

Program usługowy Mój komputer pozwala uzyskać dostęp do wszystkich najważniejszych elementów systemu i wykonać podstawowe czynności porządkujące. Przy użyciu tego programu można na przykład otworzyć okno pokazujące zawartość dysku twardego, a następnie skopiować, przenieść lub usunąć poszczególne pliki.

Aby uruchomić program usługowy Mój komputer, należy:

- 1. Kliknąć przycisk Start.
- 2. Wybrać Mój komputer.

Po uruchomieniu programu usługowego Mój komputer wyświetlone zostaną ikony reprezentujące główne komponenty systemu — dysk twardy, napęd dyskietek, napęd CD-ROM lub DVD i inne. Pokazano to na rysunku 1.17.

Po lewej stronie okna Mój komputer widoczne jest między innymi okienko czynności. Zawiera ono najważniejsze informacje dotyczące aktualnie wybranego elementu systemu i umożliwia przeprowadzenie podstawowych operacji z nim związanych.

Można w tym miejscu obejrzeć także zawartość poszczególnych napędów. Po podwójnym kliknięciu ikony napędu pojawi się lista katalogów i plików, znajdujących się na dysku twardym, dyskietce lub innym nośniku danych. Aby poznać zawartość katalogu, wystarczy dwukrotnie kliknąć jego ikonę.

#### Obsługa plików w katalogu Moje dokumenty

Dokumenty utworzone za pomocą programu Microsoft Word i innych aplikacji są w rzeczywistości plikami, przechowywanymi domyślnie w katalogu Moje dokumenty.

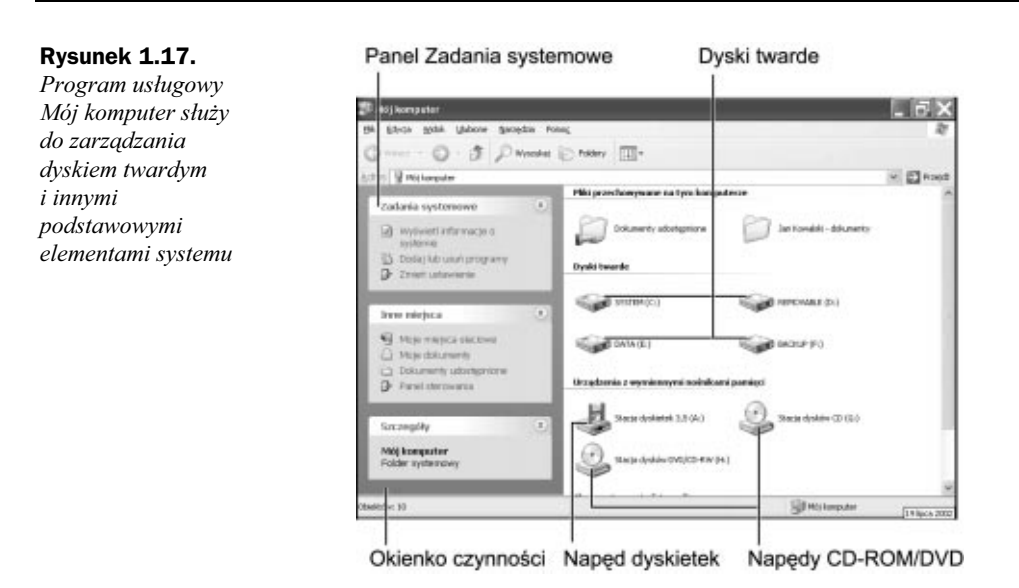

System Windows umożliwia dostęp do tych plików już po kilku kliknięciach myszą. Wystarczy tylko:

- 1. Kliknąć przycisk Start.
- 2. Kliknąć Moje dokumenty.

Katalog Moje dokumenty (rysunek 1.18) zawiera nie tylko pliki, ale i katalogi, takie jak Moje obrazy czy Moja muzyka. Katalogi te nazywane są czasem podkatalogami. Aby zobaczyć ich zawartość, wystarczy kliknąć je dwukrotnie. Opcje w panelu Zadania plików i folderów umożliwiają wykonywanie różnych czynności, takich jak przenoszenie, kopiowanie i usuwanie plików i folderów.

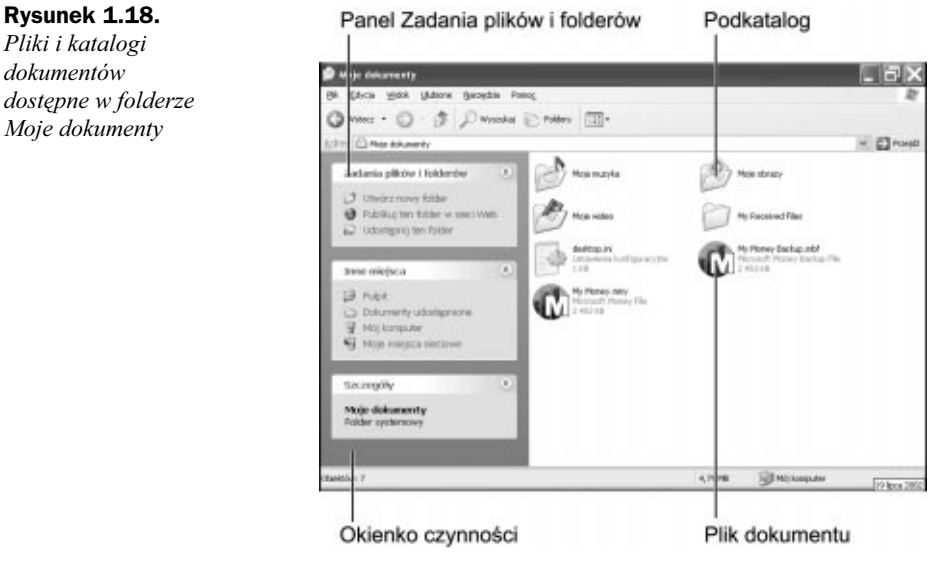

#### Zarządzanie systemem Windows za pomocą Panelu sterowania

Większość ustawień konfiguracyjnych (ale nie wszystkie) znajduje się gdzieś w Panelu sterowania. Jest to katalog systemowy, zawierający pewną liczbę programów usługowych, które umożliwiają zmianę różnych właściwości systemu i dopasowanie ich do własnych potrzeb.

Aby otworzyć Panel sterowania, należy:

- 1. Nacisnąć przycisk Start.
- 2. Kliknąć Panel sterowania.

Po otwarciu panelu (rysunek 1.19) możemy wybrać kategorię ustawień, które chcemy modyfikować. Po kliknięciu nazwy lub ikony kategorii pojawi się strona Wybierz zadanie… Wystarczy wówczas kliknąć zadanie lub ikonę Panelu sterowania. Spowoduje to uruchomienie określonego programu konfiguracyjnego.

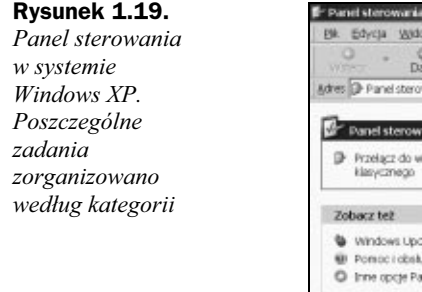

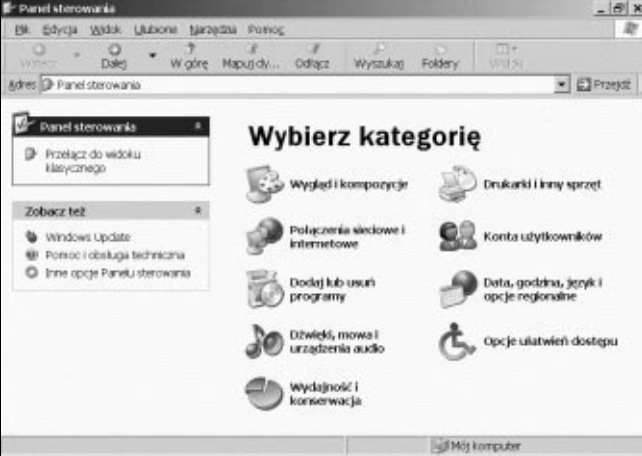

Po uruchomieniu programu konfiguracyjnego pojawi się okno dialogowe odpowiadające modyfikowanemu elementowi; można wówczas zmieniać w nim poszczególne ustawienia. Naciśnięcie przycisku OK zatwierdza wprowadzone zmiany.

### Pozostałe elementy Windows

System operacyjny Windows to coś więcej niż tylko ładny pulpit i kilka programów konfiguracyjnych. Razem z nim dostarczanych jest wiele dodatkowych programów i narzędzi systemowych, które umożliwiają wykonywanie innych podstawowych czynności.

#### Akcesoria

W systemie Windows dostępnych jest kilka programów pomocniczych przeznaczonych do wykonywania pojedynczych zadań. Wszystkie można uruchomić w menu Start. Są to między innymi gry, kalkulator, dwa programy do edycji tekstu (Notatnik i WordPad), program rysunkowy (Paint), odtwarzacz plików audio i wideo (Windows Media Player) oraz program do cyfrowej obróbki obrazu i dźwięku (Windows Movie Maker). Akcesoria te znajdują się w podmenu Akcesoria menu Wszystkie programy, dostępnego po naciśnieciu przycisku Start.

#### Narzędzia internetowe

Oprócz wspomnianych już akcesoriów, w Windows XP dostępne są również trzy narzędziowe programy internetowe — przeglądarka stron WWW (Internet Explorer), program do obsługi poczty elektronicznej (Outlook Express) i program do przesyłania szybkich komunikatów w sieci (Windows Messenger). Każdy z tych programów usługowych można uruchomić klikając przycisk Start, a następnie Wszystkie programy i — na końcu — wybierając nazwę żądanego programu.

#### Narzędzia systemowe

Windows XP posiada sporo programów narzędziowych, ułatwiających utrzymanie sprawnego działania systemu. Znajdują się one w podmenu Narzędzia systemowe, które jest z kolei zlokalizowane w menu Akcesoria.

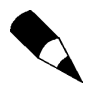

Więcej informacji na temat praktycznego zastosowania tych i innych narzędzi systemowych znajdziemy przy opisie ćwiczenia 68. — "Przeprowadzanie rutynowej konserwacji systemu".

### Pomoc w Windows

Gdy nie wiemy, jak wykonać określone zadanie, powinniśmy skorzystać z pomocy systemu Windows XP. Służy do tego Centrum pomocy i obsługi technicznej.

Aby wywołać pomoc, wystarczy:

- 1. Kliknąć przycisk Start.
- 2. Kliknąć Pomoc i obsługa techniczna.

Centrum pomocy i obsługi technicznej ułatwia rozwiązywanie problemów pojawiających się podczas pracy z systemem. Można przejrzeć poszczególne tematy pomocy, podłączyć się do innego komputera i skorzystać z pomocy zdalnej, poszukać wskazówek w Internecie, a także uruchomić najważniejsze narzędzia systemowe Windows. Wystarczy tylko wybrać odpowiedni rodzaj pomocy i zastosować się do wskazówek, które będą pojawiać się na ekranie.

### Warto pamiętać

Dowiedzieliśmy się już sporo o podstawach Windows i najważniejszych programach zainstalowanych w systemie. Oto najważniejsze informacje, które warto zapamiętać:

- System operacyjny Windows zarządza komputerem i umożliwia uruchamianie poszczególnych programów.
- W większości przypadków podwójne kliknięcie ikony lub przycisku powoduje wykonanie odpowiedniej funkcji Windows.
- Dostęp do wszystkich programów i akcesoriów w systemie jest możliwy poprzez menu Start, wywoływane pojedynczym kliknięciem przycisku Start.
- $\blacklozenge$  Program usługowy *Mój komputer* służy do zarządzania głównymi komponentami systemu.
- Program usługowy Moje dokumenty umożliwia zarządzanie plikami i katalogami dokumentów.
- ◆ Panel sterowania pozwala konfigurować ustawienia systemu Windows.
- Jeżeli nie wiadomo, jak wykonać daną czynność, wystarczy kliknąć przycisk Start i wybrać polecenie Pomoc i obsługa techniczna.

### Internet i domowa sieć komputerowa

Jednym z głównych powodów, dla których kupiliście nowy komputer, jest zapewne możliwość podłączenia się do Internetu. Internet to olbrzymia sieć komputerów, połączonych ze sobą w celu wymiany informacji i wiadomości.

Nie ma potrzeby łączenia się z Internetem, aby móc pracować w sieci. Jeżeli w domu lub w biurze znajdują się co najmniej dwa komputery, można połączyć je ze sobą i wspólnie korzystać z plików i urządzeń. Na przykład każdy z komputerów połączonych w sieć może drukować dokumenty na tej samej drukarce.

W tym podrozdziale dowiecie się więcej o pracy w sieci, ze szczególnym uwzględnieniem sieci Internet.

### Sieć domowa

Sieć to grupa co najmniej dwóch komputerów lub urządzeń elektronicznych połączonych ze sobą. Sieć lokalna (ang. LAN — Local Area Network) to sieć składająca się z komputerów znajdujących się w niewielkiej odległości od siebie. Sieć rozległa (ang. WAN — Wide Area Network) to sieć zbudowana z komputerów, które znajdują się w różnych, odległych miejscach. Największą siecią rozległą jest Internet, który łączy komputery i sieci na całym świecie.

Po co łączyć dwa komputery? Jest kilka korzyści wynikających z takiego połączenia. Po pierwsze, uzyskujemy możliwość łatwego przenoszenia plików między komputerami. Po drugie, wystarczy kupić tylko jedno drogie urządzenie peryferyjne (na przykład drukarkę), a będą je mogły wykorzystywać osoby pracujące na wielu komputerach. Po trzecie, wszystkie komputery w sieci będą mogły korzystać z tego samego połączenia z Internetem.

W każdej ze wspomnianych sytuacji komputery muszą pracować w sieci, podobnej do przedstawionej na rysunku 1.20.

Rysunek 1.20. Utworzenie sieci złożonej z dwóch lub więcej komputerów umożliwia wspólne korzystanie z jednej drukarki i jednego połączenia internetowego

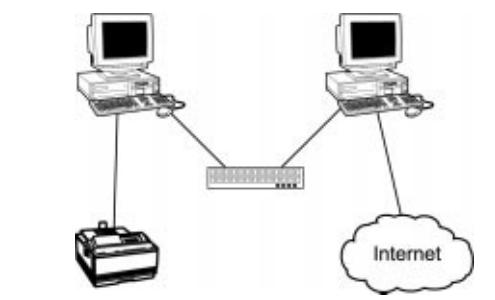

Połączenie komputerów w sieć jest bardzo proste. W każdym komputerze musi być zainstalowana i skonfigurowana *karta sieciowa* (ang.  $NIC - Network$  *Interface Card*). Jeżeli w sieci mają znaleźć się więcej niż dwa komputery, karta sieciowa każdego z nich musi być podłączona do koncentratora (ang. hub) — prostego urządzenia, działającego na zasadzie piasty koła i będącego centralnym punktem sieci. Następnie należy odpowiednio skonfigurować każdy komputer do pracy w sieci i udostępnić w niej określone pliki, katalogi i urządzenia peryferyjne.

Wszystkie urządzenia niezbędne do utworzenia sieci można zakupić w postaci specjalnego zestawu sieciowego. Zestaw taki zwykle zawiera potrzebne karty, kable i koncentratory oraz przystępnie napisane instrukcje obsługi. Dla tych, którzy nie chcą zdejmować obudowy komputera, stworzono zestawy zawierające zewnętrzne "karty sieciowe", podłączane do portów USB.

W konfigurowaniu sieci pomaga Kreator konfiguracji sieci. Należy go uruchomić na każdym komputerze, który ma zostać podłączony do sieci i określić, które urządzenia (na przykład drukarka) i usługi (takie jak połączenie internetowe) mają być w niej udostępnione.

Kreator wykonuje wszystkie najważniejsze czynności konfiguracyjne; po ich zakończeniu sieć jest gotowa do pracy.

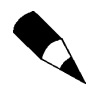

Wskazówki dotyczące tworzenia sieci komputerowej znajdują się w opisie ćwiczenia 70. - "Konfigurowanie sieci domowej".

### Różne sposoby łączenia komputerów w sieć

Istnieje dużo sposobów na fizyczne połączenie komputerów. W tym miejscu omówionych zostanie kilka podstawowych rodzajów sieci.

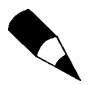

Szybkość przesyłania danych w sieci jest mierzona w megabitach na sekundę (Mb/s). Im większa liczba megabitów, tym szybsza sieć i większy komfort pracy.

#### Sieć Ethernet

Sieć Ethernet to tradycyjna sieć kablowa. Karty Ethernet są instalowane w każdym komputerze, a następnie łączone kablem ethernetowym. Sieci tego typu są bardzo łatwe do skonfigurowania i prawdopodobnie najtańsze. Ich wadą jest konieczność korzystania z kabli, które mogą stać się prawdziwym problemem, jeśli komputery znajdują się w różnych częściach domu. Dane przesyłane są z prędkością 10 lub 100 megabitów na sekundę, w zależności od zainstalowanego sprzętu.

Karta Ethernet o przepustowości 100 Mb/s nazywana jest kartą Fast Ethernet. Niektóre karty i koncentratory są oznaczone symbolem 10/100, oznaczającym, że są one w stanie obsługiwać transmisję danych w obu prędkościach, uzależniając ją od możliwości pozostałych urządzeń w sieci.

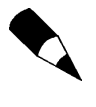

Jeśli konfigurowane jest połączenie z cyfrową siecią abonencką (ang. DSL — Digital Subscriber Line) lub modemem kablowym, to przynajmniej część komputerów w tworzonej sieci musi posiadać karty Ethernet. Jest to spowodowane tym, że większość sieci DSL i modemów kablowych współpracuje właśnie z kartami Ethernet.

#### Sieć bezprzewodowa

Sieć bezprzewodowa łączy komputery za pomocą sygnałów o częstotliwości radiowej. Dużą zaletą takiej sieci jest brak kabli, co ma szczególne znaczenie w przypadku posiadania dużego domu z komputerami rozmieszczonymi w oddalonych od siebie pomieszczeniach.

System Windows XP obsługuje sieci bezprzewodowe w standardzie IEEE 802.11b, co oznacza szybkość transmisji rzędu 11 megabitów na sekundę. Sieci bezprzewodowe w tym standardzie funkcjonują w wielu dużych korporacjach; są solidne i bardzo stabilne.

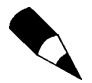

Nazwa marketingowa standardu sieci bezprzewodowej 802.11b to WiFi (ang. Wired Fidelity); oznacza ona gwarancję niezmienności danych po przesłaniu ich siecią bezprzewodową. Standard WiFi umożliwia bezprzewodowe łączenie komputerów znajdujących się w odległości nie większej niż około 30 metrów od punktu dostępu do sieci.

Innym rodzajem sieci bezprzewodowej obsługiwanym przez system Windows XP jest HomeRF. Sieć w standardzie HomeRF jest co prawda nieco tańsza od sieci WiFi, ale za to znacznie wolniejsza. Na przykład sieć bezprzewodowa HomeFree firmy Diamond przesyła dane z prędkością 1 Mb/s, a sieć AnyPoint Wireless HomeRF firmy Intel — z prędkością 1,6 Mb/s. To nie tak wiele, zwłaszcza gdy chcemy przesyłać duże ilości danych. Taka przepustowość wystarcza jednak, by wspólnie korzystać z szerokopasmowego połączenia internetowego.

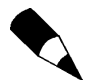

Firma Intel ostatnio uaktualniła linię produktów AnyPoint ze standardu HomeRF do standardu WiFi.

#### Sieć wykorzystująca linię telefoniczną

Jeżeli nie chcemy potykać się o kable i nie odpowiada nam ani wysoki koszt sieci WiFi, ani mała przepustowość sieci HomeRF, możemy stworzyć własną sieć wykorzystującą linie telefoniczne.

Sieć zbudowana na bazie linii telefonicznej jest prawie tak wygodna, jak sieć bezprzewodowa, jest jednak od niej szybsza i bardziej niezawodna. Ten standard sieci nazywany jest często HomePNA. Nazwa ta pochodzi od specyfikacji stworzonej przez firmę Home Phone Networking Alliance. Komputery w takiej sieci podłączane są do specjalnego urządzenia dopasowującego (adaptera), które z kolei łączone jest ze standardowym gniazdkiem sieci telefonicznej. Dane z komputera przesyłane są poprzez to urządzenie do domowej sieci telefonicznej i odbierane przez adapter innego komputera.

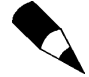

Każdy adapter w sieci HomePNA wysyła sygnały o różnej częstotliwości, dlatego sieć domowa może funkcjonować bez zakłócania normalnej pracy sieci telefonicznej.

Na rynku dostępnych jest wiele produktów obsługujących standard HomePNA. Najpopularniejszym z nich jest AnyPoint Home Network firmy Intel. Wystarczy podłączyć adapter AnyPoint do portu równoległego lub USB w komputerze oraz do gniazdka sieci telefonicznej. Do prawidłowego działania takiej sieci nie jest potrzebny koncentrator.

Pierwsze sieci typu HomePNA charakteryzowały się przepustowością 1 megabita na sekundę. Dzisiejsze linie telefoniczne są w stanie przesyłać dane z prędkością 10 Mb/s; jeśli zatem chcemy zbudować w miarę wydajną sieć komputerową i nie męczyć się przy tym z kablami, warto wziąć pod uwagę standard HomePNA.

### Inny rodzaj sieci — Internet

Kiedyś ludzie kupowali komputery osobiste głównie do pracy — pisania tekstów, tworzenia arkuszy kalkulacyjnych i baz danych. Korzystali zatem głównie z tych programów, które dzisiaj stanowią trzon pakietu Works Suite 2000. Obecnie bardzo wiele osób kupuje komputery z myślą o podłączeniu ich do Internetu po to, by móc wysyłać i odbierać pocztę elektroniczną, przeglądać strony WWW i rozmawiać z innymi użytkownikami sieci.

Jeżeli Internet jest dla Was czymś nowym, pamiętajcie o jednym — nie jest to rzecz. Internetu nie można dotknąć, zobaczyć ani powąchać. Nie da się go kupić w pudełku. Internet jest jak olbrzymia sieć elektryczna, która dostarcza prąd do każdego domu. Istnieje ona tylko między punktami, w których pobierany jest prąd.

Jeśli więc Internet nie jest czymś fizycznym, to czym jest? To prostsze, niż myślicie. Internet jest po prostu bardzo dużą siecią komputerową; jest to sieć łącząca różne mniejsze sieci, można by więc ją nazwać "siecią sieci".

Jednak samo połączenie się z Internetem nic nie daje. Można to porównać do posiadania elektryczności w domu — gniazdko w ścianie nie jest nikomu potrzebne, dopóki nie podłączy się do niego odpowiedniego urządzenia. To samo dotyczy Internetu. Sam w sobie nie jest przydatny, dopóki nie podłączy się do niego urządzenia, które potrafi wykorzystać jego możliwości.

### Jak działa połączenie z Internetem?

Proces łączenia się z Internetem (rysunek 1.21) przebiega w dość prosty sposób:

Rysunek 1.21. Komputer jest podłączany do Internetu za pośrednictwem sieci usługodawcy internetowego

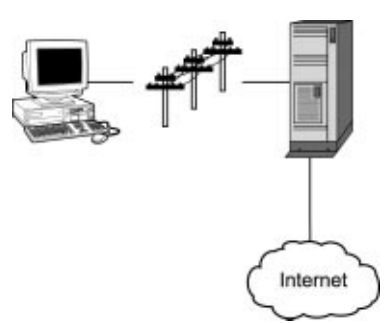

- 1. Komputer łączy się z linią telefoniczną za pomocą urządzenia nazywanego modemem.
- **2.** Modem wybiera numer *usługodawcy internetowego* (ang. *ISP Internet* Service Provider) i loguje (rejestruje) się na koncie osobistym użytkownika. Ściśle rzecz biorąc, modem przetwarza wysłany przez użytkownika sygnał analogowy dostarczony poprzez sieć telefoniczną, a następnie przekształca go na sygnał cyfrowy, zrozumiały dla komputera usługodawcy.
- 3. Usługodawca podłącza otrzymany sygnał do sieci Internet.

Po zakończeniu wspomnianych tu czynności komputer użytkownika jest już podłączony do Internetu. Można teraz odwiedzać dowolne witryny internetowe (czyli różne miejsca w Internecie), korzystać z usług oferowanych w sieci, wysyłać i odbierać pocztę elektroniczną oraz kontaktować się z serwerami grup dyskusyjnych, obsługiwanymi przez danego usługodawcę. Po odłączeniu się od serwera usługodawcy (na przykład poprzez zerwanie połączenia telefonicznego) wszystkie strony i usługi internetowe przestają być dostępne, aż do nawiązania kolejnego połączenia.

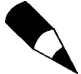

Niektórzy usługodawcy internetowi oferują swoje usługi za opłatą; przykładem może być serwis America Online. Użytkownicy korzystający z połączeń internetowych udostępnianych przez usługodawców komercyjnych mają do dyspozycji łatwy w użyciu interfejs ekranowy, dający dostęp do prawnie zastrzeżonej zawartości i udostępniający prawnie zastrzeżony system poruszania się po sieci. Zasada działania komercyjnych usługodawców internetowych nie różni się jednak od wcześniej opisanej — pojedyncza brama gromadzi tysiące połączeń telefonicznych i łączy każdego użytkownika z Internetem.

Jedynym mankamentem połączenia telefonicznego z Internetem jest jego mała szybkość, mierzona w kilobitach na sekundę (Kb/s). Zwykle połączenie tego typu charakteryzuje się prędkością 56 Kb/s.

Może ono stać znacznie szybsze, jeśli skorzystamy z tak zwanego połączenia szerokopasmowego. Korzysta ono ze specjalnej, cyfrowej linii abonenckiej lub sieci kablowej, dzieki czemu transfer danych może osiągnąć poziom od 400 Kb/s do 2 000 Kb/s. Aby móc korzystać z takiego połączenia, należy skontaktować się z właściwym dostawcą usług telekomunikacyjnych lub przedstawicielem firmy będącej właścicielem sieci kablowej.

### Najważniejsze elementy Internetu

Po podłączeniu się do Internetu możemy skorzystać z bardzo wielu różnorodnych usług. Są to przede wszystkim usługi komunikacyjne (poczta elektroniczna i czat, czyli rozmowa w postaci krótkich komunikatów, prowadzona w czasie rzeczywistym) i informacyjne (strony WWW). Sam Internet nie jest źródłem tych usług, lecz umożliwia ich istnienie i funkcjonowanie. Jeśli nasz komputer jest połączony z Internetem, mamy dostęp do tych wszystkich — i wielu innych — usług.

Teraz omówione zostaną najważniejsze z nich.

#### Poczta elektroniczna — najpopularniejsza usługa w Internecie

Poczta elektroniczna (ang. e-mail) umożliwia komunikowanie się z innymi użytkownikami Internetu za pomocą listów, tworzonych w postaci elektronicznej i dostarczanych poprzez sieć. W większości przypadków listy elektroniczne przypominają tradycyjną pocztę, z jedną istotną różnicą.

Po wysłaniu listu przez Internet dociera on do komputera adresata niemal natychmiast, ponieważ informacje przenoszone są przez kolejne sieci telefoniczne i połączenia internetowe z prędkością elektronów. Wysłane wiadomości zostają automatycznie skierowane we właściwe miejsce tuż po naciśnieciu przycisku  $Wv\hat{s}li$ . Dlatego poczta elektroniczna tak bardzo różni się od tradycyjnej; w przypadku tej ostatniej list dotarłby dopiero po kilku dniach.

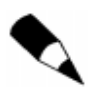

Więcej informacji na temat poczty elektronicznej znajduje się w opisie ćwiczenia 6. — "Wysyłanie i odbieranie poczty elektronicznej".

#### Strony WWW — kolorowe, pełne grafiki i interaktywne

Strony WWW to najbardziej rzucające się w oczy zastosowanie Internetu. Prezentowane są na nich różnego rodzaju informacje, często w postaci multimedialnej, wykorzystującej dźwięk, grafikę i animację.

Strona WWW, nazywana również stroną internetową (rysunek 1.22), przypomina z wyglądu stronę w zwykłej książce, gdyż zawiera tekst i rysunki (czyli grafikę). Można jednak umieszczać na niej także inne elementy, na przykład dźwięk, muzykę i filmy oraz łącza do innych stron internetowych.

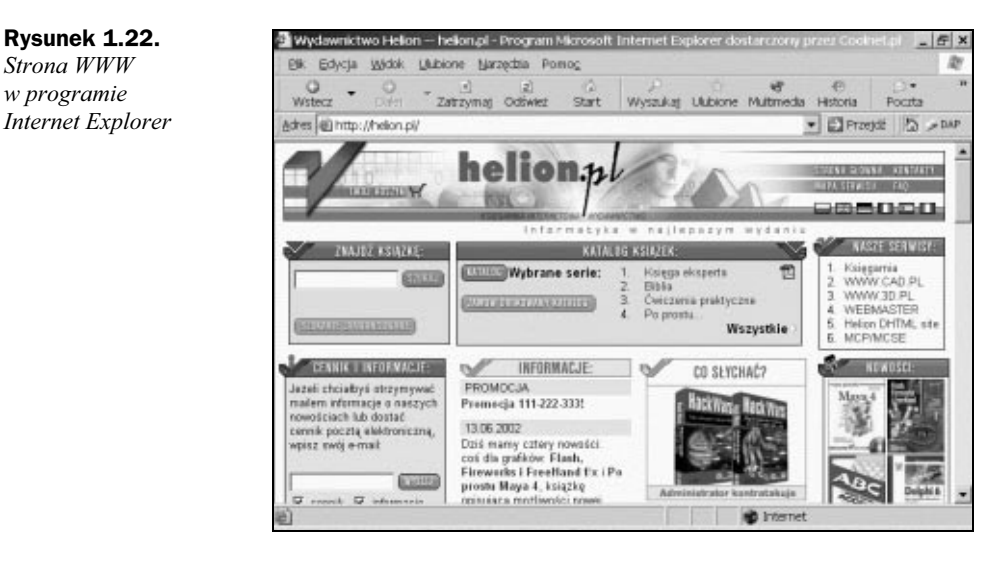

To właśnie możliwość łączenia się z innymi stronami WWW sprawia, że w Internecie informacje mogą być prezentowane w tak dynamiczny sposób. Łącze umieszczone na stronie WWW może wskazywać inną stronę w tej samej lub innej witrynie. Większość łączy stanowi część tekstu, który znajduje się na stronie. Takie łącza nazywane są *łą*czami hipertekstowymi. Jeżeli łącze jest elementem rysunku, nazywane jest łączem graficznym. Łącza zwykle odróżniają się od reszty tekstu innym kolorem. Często są podkreślone. Po kliknięciu łącza następuje przejście na wskazywaną przez nie stronę WWW.

Strony WWW umieszczane są w witrynach internetowych. Witryna internetowa to zbiór stron WWW, zapisanych w postaci plików na komputerze macierzystym. Komputer ten jest przez cały czas podłączony do Internetu, dlatego witrynę i wszystkie jej strony można odwiedzić w każdej chwili. Najważniejszą stroną witryny jest strona główna. Często pełni ona rolę strony powitalnej i zawiera krótki przegląd zawartości witryny oraz menu pozwalające dotrzeć do wszystkich stron WWW, które w tej witrynie się znajdują. Adres strony to inaczej URL (ang. Uniform Resource Locator); oznacza on jednolity lokalizator zasobów.

Zawartość strony można obejrzeć za pomocą przeglądarki internetowej. Najpopularniejszymi przeglądarkami są obecnie programy Internet Explorer i Netscape Navigator. Prawdopodobnie na każdym nowym komputerze jest zainstalowana przynajmniej jedna z nich.

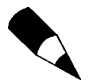

Więcej informacji na temat stron WWW znajduje się w rozdziale 2., w podrozdziale "Pierwsze kroki w Internecie".

#### Inne elementy sieci Internet

Poczta elektroniczna i strony WWW to nie wszystko, co wiąże się z siecią Internet. Oto niektóre inne elementy nieodłącznie z nią związane:

- ◆ Protokół przesyłania plików (ang. FTP File Transfer Protocol). Jest to metoda pobierania plików z przeznaczonych do tego celu serwerów.
- $\blacklozenge$  Szybkie wiadomości (ang. IM Instant Messaging). Krótkie wiadomości przesyłane do użytkownika w czasie rzeczywistym.
- $\triangle$  Radio w Internecie. Stacie radiowe, które "nadają" swój program przez Internet w czasie rzeczywistym.
- $\triangle$  IRC (ang. Internet Relay Chat). Usługa w sieci Internet realizowana za pomocą zbioru serwerów i kanałów tematycznych, umożliwiająca nawiązanie w czasie rzeczywistym komunikacji między użytkownikami.
- MP3. Format plików dźwiękowych o jakości zbliżonej do spotykanej na płytach kompaktowych. Format ten jest wykorzystywany przez wielu użytkowników do zapisu dźwięku i muzyki pobranej z Internetu.
- Grupy dyskusyjne. Zrzeszenia użytkowników zainteresowanych wymianą informacji na określony temat za pośrednictwem Internetu.

### Warto pamiętać

Oto najważniejsze informacje na temat sieci komputerowych i Internetu:

- Aby móc bezpośrednio wymieniać informacje między co najmniej dwoma komputerami, trzeba połączyć je w sieć.
- Istnieją trzy podstawowe rodzaje sieci przewodowe, bezprzewodowe (korzystające z częstotliwości radiowych) oraz bazujące na linii telefonicznej.
- Internet to po prostu gigantyczna sieć komputerowa.
- Połączenie z Internetem realizowane jest za pośrednictwem dostawcy usług internetowych, z którym łączymy się korzystając z linii telefonicznej.
- Pojedyncze połączenie internetowe może być używane przez wszystkie komputery w sieci domowej.
- Po podłączeniu się do Internetu można korzystać z wielu różnorodnych usług, takich jak wysyłanie i odbieranie poczty lub przeglądanie zawartości stron WWW.